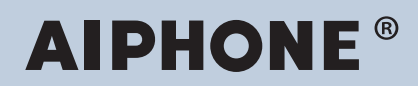

**Système IXG Intercom compatible réseau IP**

# **IXG Manuel d'utilisation du logiciel de surveillance (Outil de supervision IXG)**

# **Version du logiciel : 5.0.0.0 ou version ultérieure**

**Important**

• Lisez ce « Manuel d'utilisation » avant de commencer à utiliser l'appareil afin de garantir un fonctionnement sûr et correct.

# Table des matières

# Introduction

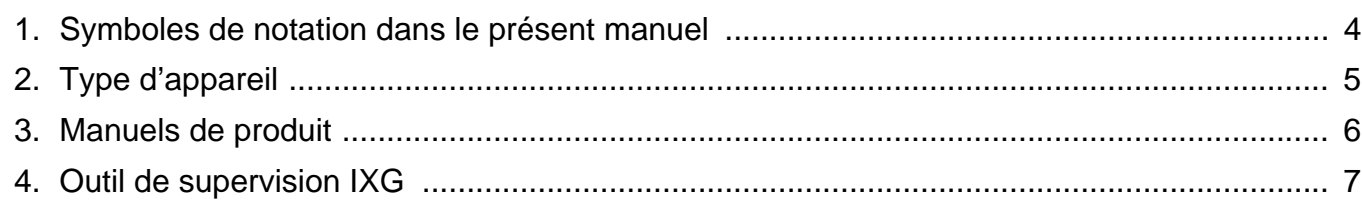

# Installation et démarrage

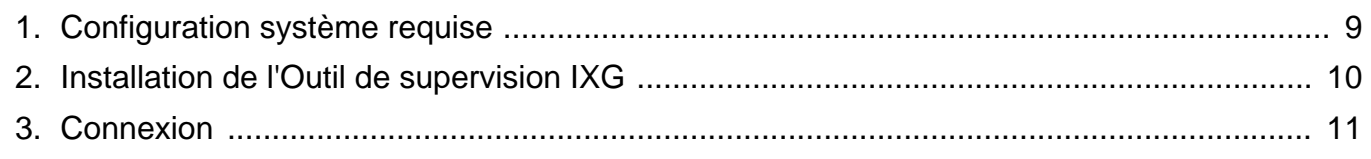

# Barre de menu

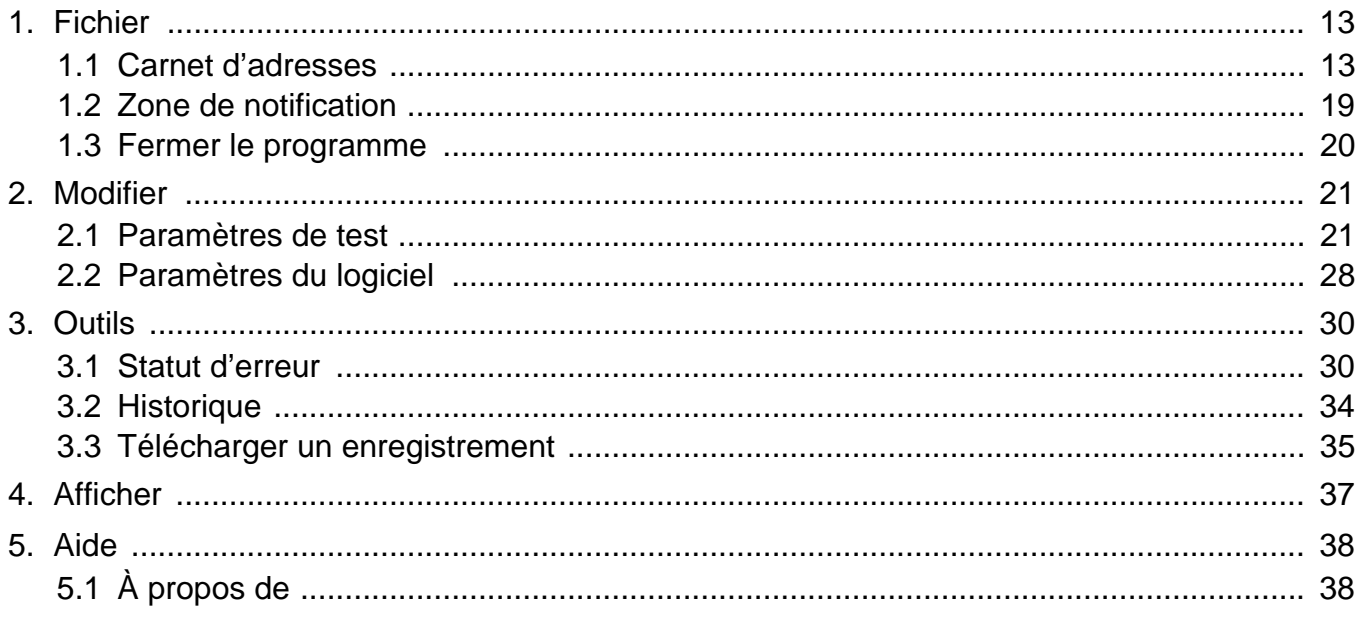

# <span id="page-2-0"></span>**Introduction**

Il fournit des détails sur le Manuel d'utilisation du logiciel de surveillance (Outil de supervision IXG).

Le Système IXG offre un manuel distinct pour l'installation, la programmations et l'utilisation. Consultez le manuel approprié.

Pour toute question ou assistance concernant la configuration et le fonctionnement des produits et logiciels de la série IXG, veuillez consulter notre site Web « <https://www.aiphone.net/support/> ».

# <span id="page-3-0"></span>**1. Symboles de notation dans le présent manuel**

Les symboles suivants identifient les informations importantes au sujet des procédures d'utilisation.

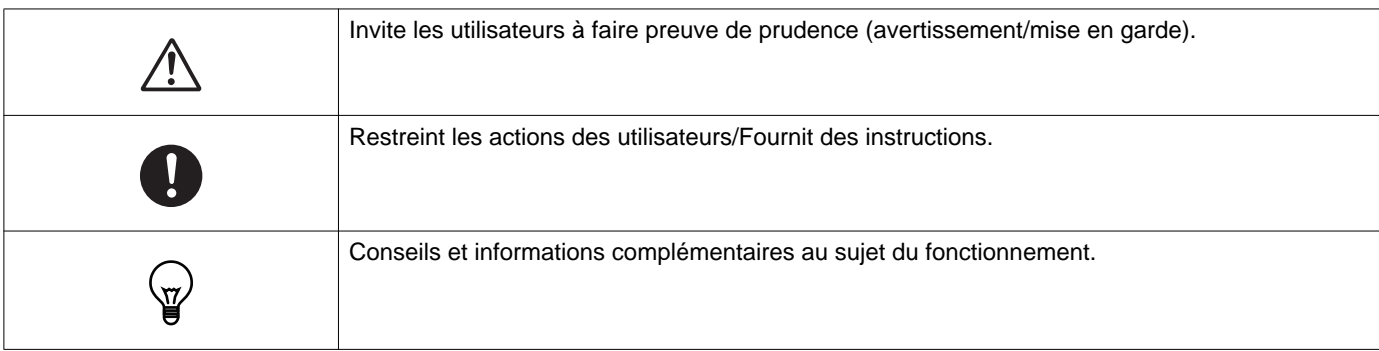

• Les termes apparaissant sur l'ordinateur personnel sont mentionnés sous la forme « **[XXXX]** ».

- Les références des pages sont représentées sous la forme « Titre  $(\rightarrow$  page XX), »  $(\rightarrow$  page XX) ou page XX.
- Les illustrations et les captures d'écran qui apparaissent dans ce manuel peuvent varier en conditions réelles.

#### **À propos de la sécurité du réseau**

L'utilisation de ce système nécessite qu'il soit connecté à un réseau. Il peut donc être exposé aux risques suivants :

- Intrusion ou fuite de données via le système
- Utilisation frauduleuse, dégradation ou arrêt du système par un cybercriminel

Afin de prévenir ces risques de sécurité, vous devez vous-même mettre en place les mesures de sécurité réseau suivantes :

- Le système doit être connecté à un réseau sécurisé par un pare-feu ou toute autre protection similaire.
- Lorsque l'appareil est connecté à un système comprenant des ordinateurs et des dispositifs similaires, ceux-ci doivent être protégés contre les virus informatiques, les programmes malveillants, etc.
- Pour éviter les violations de données vidéo ou audio, de données d'authentification (noms d'utilisateurs et mots de passe), de données de notification par courrier électronique, etc. sur le réseau, appliquez des mesures telles que la restriction de l'accès à travers l'authentification de l'utilisateur.
- Conservez les données d'authentification (noms d'utilisateur et mots de passe) en lieu sûr et inaccessible par des tiers.

• N'installez pas le système ou les câbles de manière à ce qu'ils puissent être facilement enlevés ou détruits.

# <span id="page-4-0"></span>**2. Type d'appareil**

Les postes sont représentés comme suit.

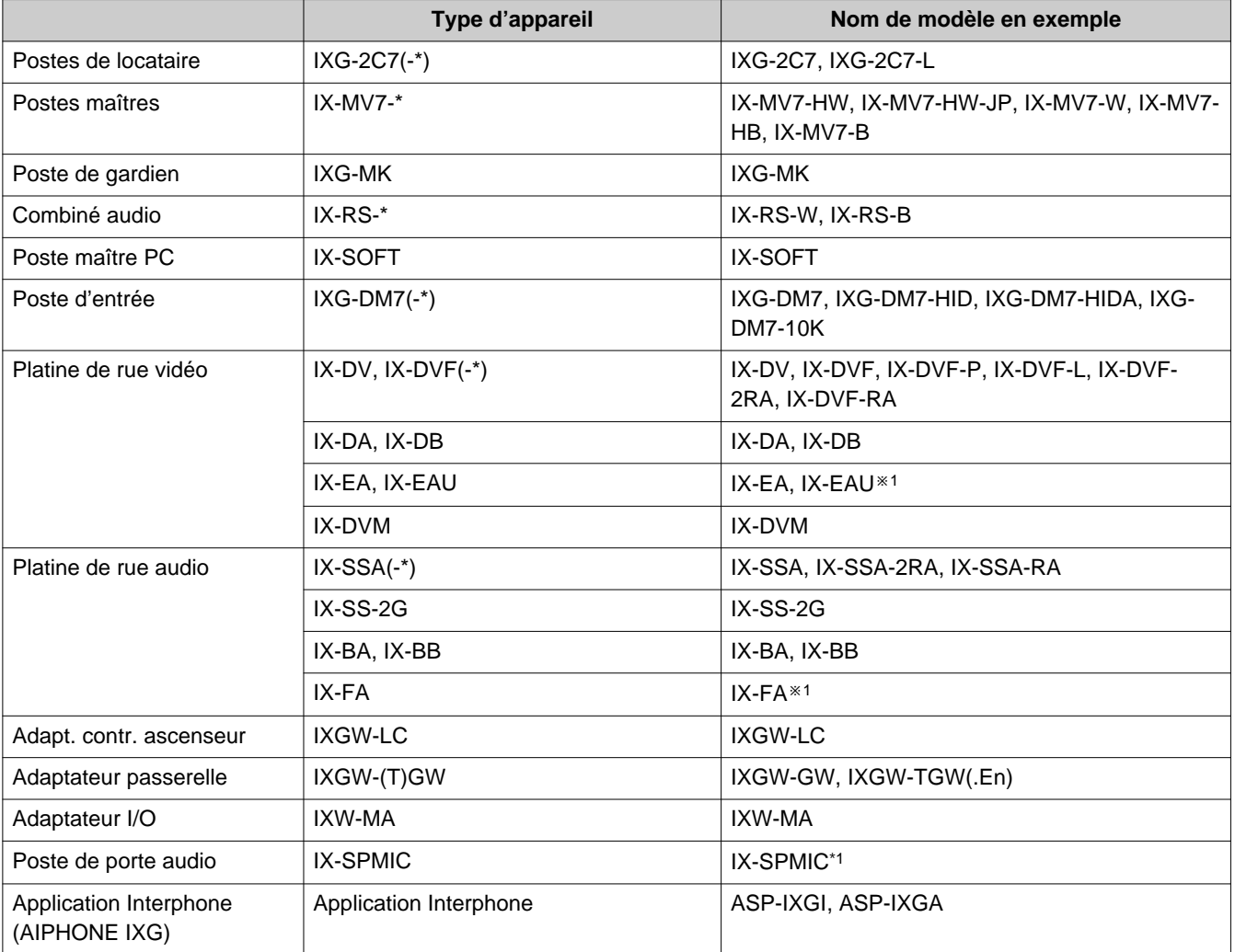

※1 Japon uniquement

# <span id="page-5-0"></span>**3. Manuels de produit**

Lisez le « Manuel d'installation », « Manuel de programmation », et « Manuel d'utilisation » selon vos besoins. Demandez à la personne qui installe ou configure le produit de se référer aux manuels correspondants.

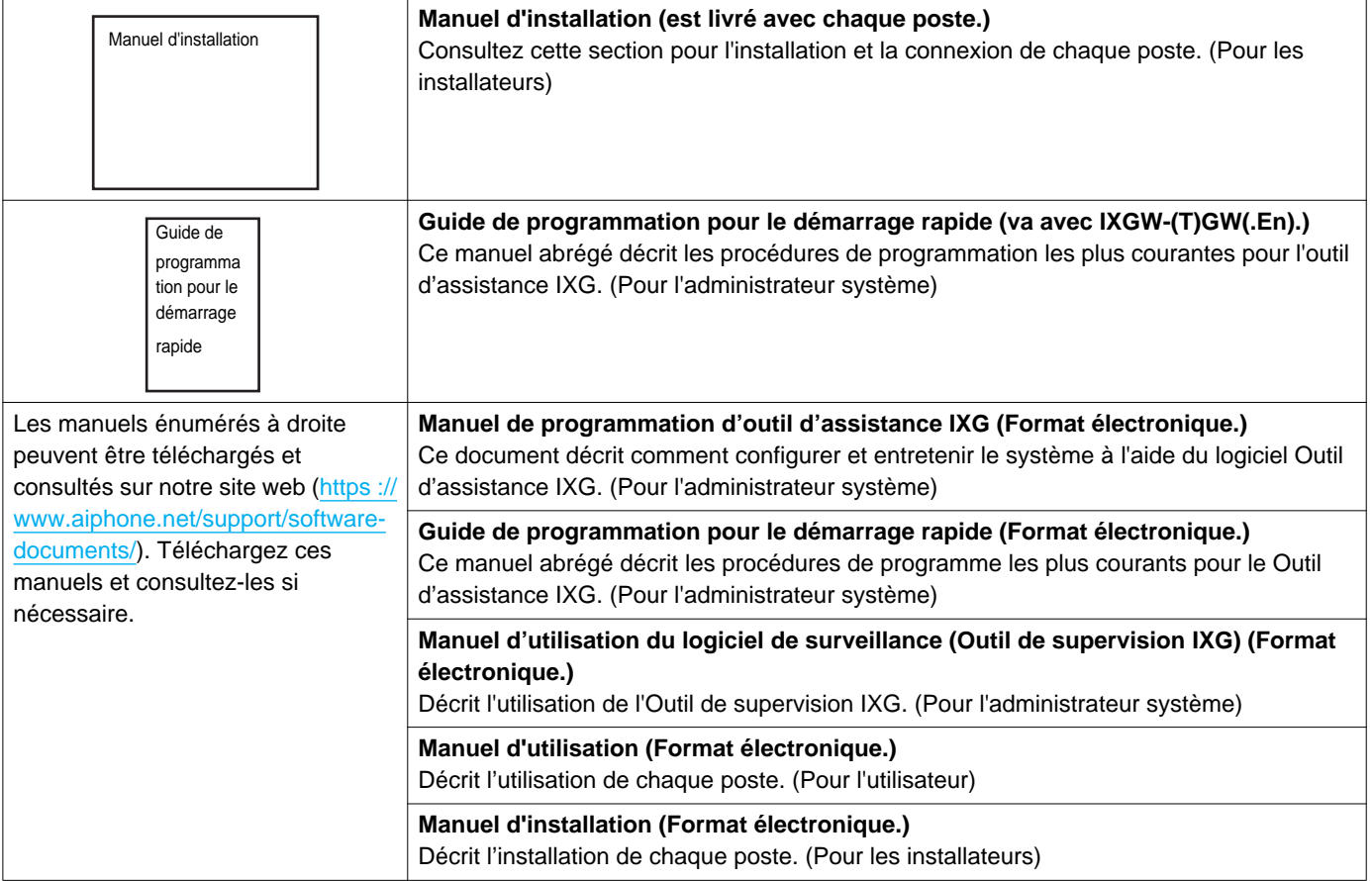

# <span id="page-6-0"></span>**4. Outil de supervision IXG**

Outil de supervision IXG peut être utilisé pour effectuer la supervision de ligne et la vérification de dispositif. Il est possible d'être sous surveillance jusqu'à 9 999 stations.

La configuration du carnet d'adresses, de la surveillance intervalle et des paramètres de test permet à Outil de supervision IXG de s'exécuter automatiquement dans la zone de notification et de démarrer la surveillance au démarrage de l'ordinateur.

#### **Supervision de ligne**

En vérifiant la réponse à un signal ping, cette fonction confirme que le poste est correctement connecté au réseau.

#### **Vérification de dispositif**

Cette fonction vérifie les rubriques suivantes de manière à déterminer si les postes fonctionnent normalement ou non. La vérification de dispositif nécessite la version 3.0 ou une version plus récente du micrologiciel de l'appareil IXG-2C7(-\*), IXG-MK, IXG-DM7(-\*), IXGW-(T)GW, et IXGW-LC.

- Programme
- Haut-parleur/microphone
- Bouton d'appel
- Bouton de restauration
- Entrée de contact

## **Important**

- Le poste émet un bip lorsqu'il est coché pour des problèmes de haut-parleur/microphone.
- La surveillance du bouton d'appel et du bouton de surveillance ne détecte pas les dommages physique ou autres problèmes.
- Seule la programmation peut être contrôlée pour IX-SOFT, IX-DA, IX-DB, IX-BA, IX-BB, IXG-DM7(-\*), IXG-2C7(-\*), IXG-MK, IXGW-(T)GW, et IXGW-LC.
- Les caméras réseau, les téléphones IP et l'application mobile ne peuvent pas être sous surveillance.

Les trois méthodes suivantes permettent de surveiller la ligne et de contrôler l'appareil.

- Surveiller automatiquement à la date et l'heure prédéfinies
- Surveiller automatiquement selon les intervalles prédéfinis
- Surveiller manuellement en cas de besoin

La supervision de ligne et la vérification de dispositif de sortie. Cochez ces journaux si nécessaire. Configurez l'application pour qu'elle envoie les journaux par Email à l'adresse spécifiée.

En outre, vous pouvez utiliser l'outil de supervision IX pour télécharger à distance les données d'enregistrement des IX-MV7-\*, IXG-MK, IXG-DM7(-\*), IX-DVM, IX-DV, IX-DVF(-\*), IX-EA, et IX-SSA(-\*). Cependant, les données d'enregistrement ne peuvent pas être téléchargées à partir de IX-SOFT, IX-MV7-\* (firmware 5.99 ou antérieur), IXG-2C7(-\*), IXG-MK (firmware 2.99 ou antérieur),ou IXG-DM7(-\*) (firmware 2.99 ou antérieur).

# <span id="page-7-0"></span>**Installation et démarrage**

# <span id="page-8-0"></span>**1. Configuration système requise**

Configuration système requise pour l'utilisation de l'Outil de supervision IXG.

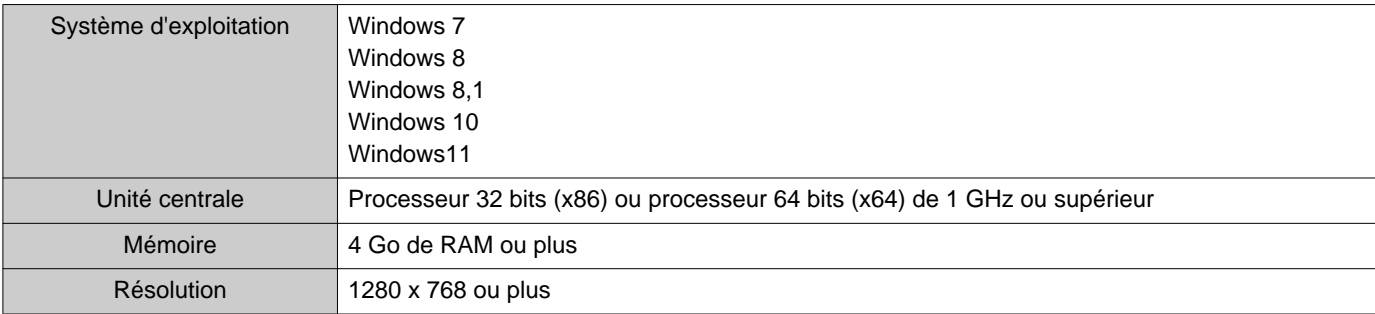

#### **Remarque**  $\langle \mathbb{Z} \rangle$

• Définissez le réglage de la taille d'affichage de votre PC sur « 100 % ».

Si le paramètre est différent de « 100 % », l'écran de l'Outil de supervision IXG risque de ne pas s'afficher correctement.

• Windows est une marque déposée de Microsoft Corporation aux États-Unis et/ou dans d'autres pays.

# <span id="page-9-0"></span>**2. Installation de l'Outil de supervision IXG**

- *1.* Accédez au site web ([https ://www.aiphone.net/support/software-documents/\)](https://www.aiphone.net/support/software-documents/) et téléchargez l'application de surveillance sur l'ordinateur.
- *2.* Double-cliquez sur le fichier téléchargé (« AIPHONE\_IXG\_SupervisionTool\_Setup.exe ») pour installer l'Outil de supervision IXG.

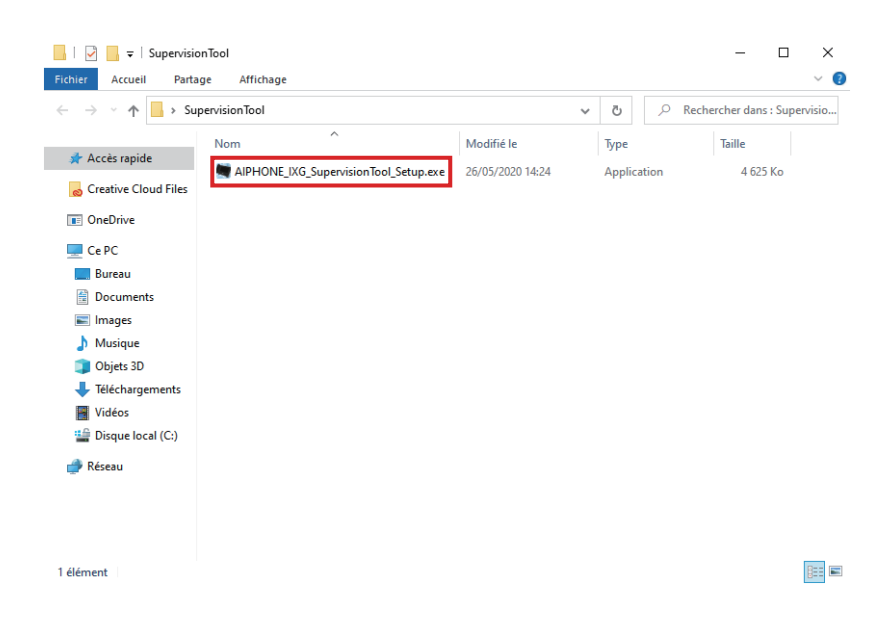

*3.* Sélectionnez les composants à installer pour l'Outil de supervision IXG, puis cliquez sur **[Suivant]**.

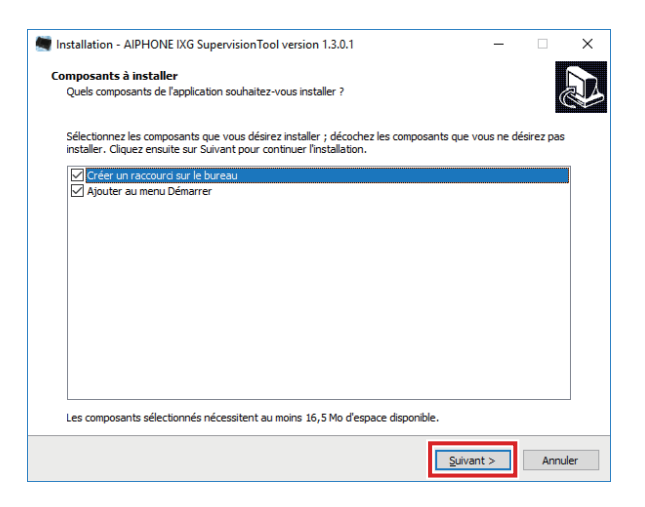

#### *4.* Cliquez sur **[Terminer]**.

\*L'Outil de supervision IXG est désormais installé.

# <span id="page-10-0"></span>**3. Connexion**

*1.* Double-cliquez sur l'un des éléments suivants.

- Le raccourci « AIPHONE IXG SupervisionTool » qui a été créé sur le bureau
- « AIPHONE IXG SupervisionTool » dans le menu Démarrer
- « Disque local (C) » « Fichiers de programme » « Aiphone » « IXG » « SupervisionTool » « AIPHONE\_IXG\_SupervisionTool.exe »

Après l'installation, la configuration du carnet d'adresses et des paramètres de test permet à Outil de supervision IXG de s'exécuter automatiquement dans la zone de notification et de démarrer la surveillance au démarrage du PC.

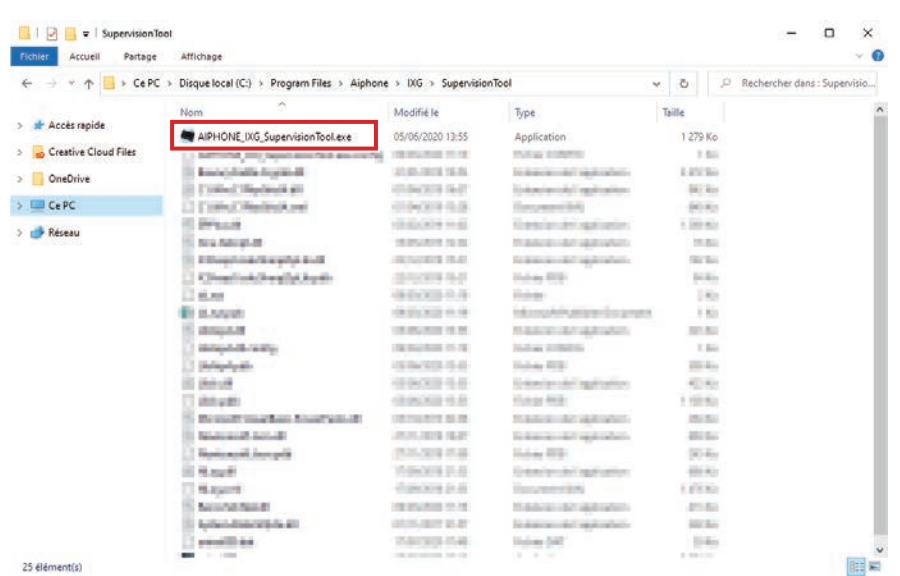

*2.* Saisissez les « ID » et « Mot de passe », puis cliquez sur **[Login]**.

- L'écran « Statut d'erreur » s'affiche.
- Lors de la première connexion à l'Outil de supervision IXG, la fenêtre d'enregistrement du carnet d'adresses s'affiche. Consultez [«Carnet d'adresses \(](#page-12-2)→page 13)» et enregistrez le carnet d'adresses.

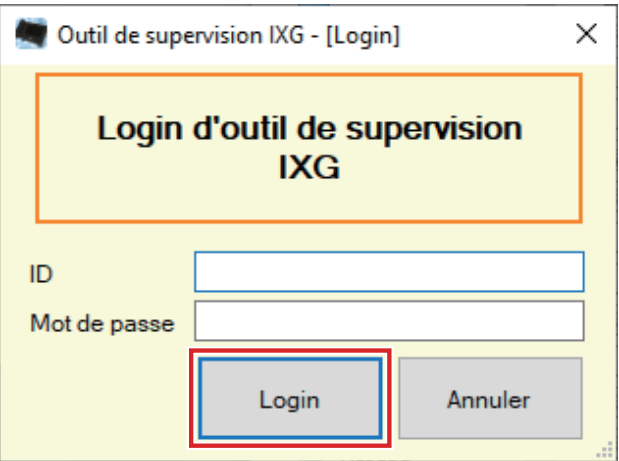

L'ID et le mot de passe définis par défaut sont « admin ».

# <span id="page-11-0"></span>**Barre de menu**

# <span id="page-12-0"></span>**1. Fichier**

#### <span id="page-12-2"></span><span id="page-12-1"></span>**1.1 Carnet d'adresses**

Enregistrez une nouvelle liste de postes.

Cliquez sur « Fichier » - « Carnet d'adresses ». L'écran « Carnet d'adresses » s'affiche.

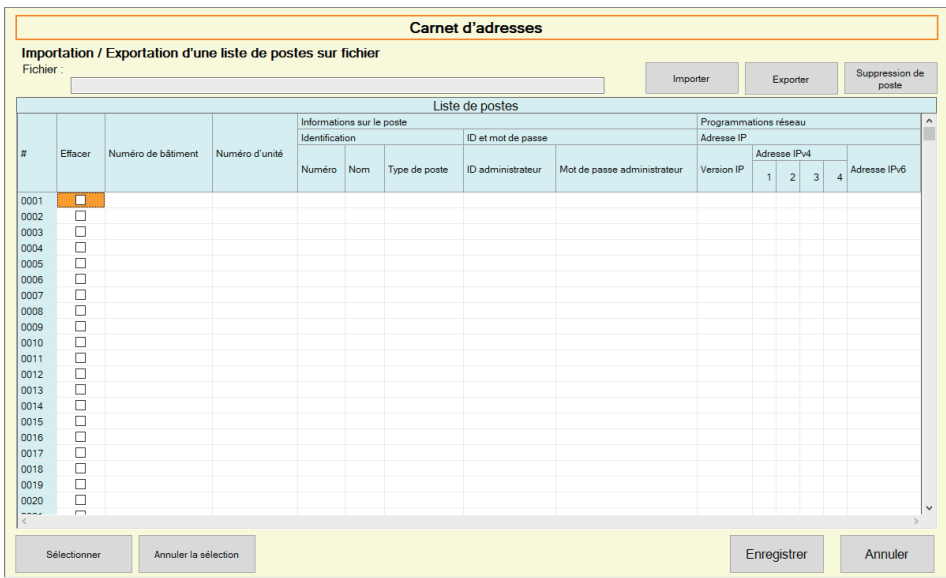

#### **1.1.1 Enregistrement d'un nouveau carnet d'adresses**

- *1.* Cliquez sur **[Importer]**.
- *2.* Cliquez sur **[Oui]**.
	- Cliquez sur **[Non]** pour revenir à l'écran « Carnet d'adresses » sans importer.
- *3.* Sélectionnez le fichier à importer et cliquez sur **[Ouvrir]**.
	- Le fichier de carnet d'adresses à importer peut être créé à partir de l'Outil d'assistance IXG. Consultez le « Manuel de programmation de l'outil d'assistance IXG ».

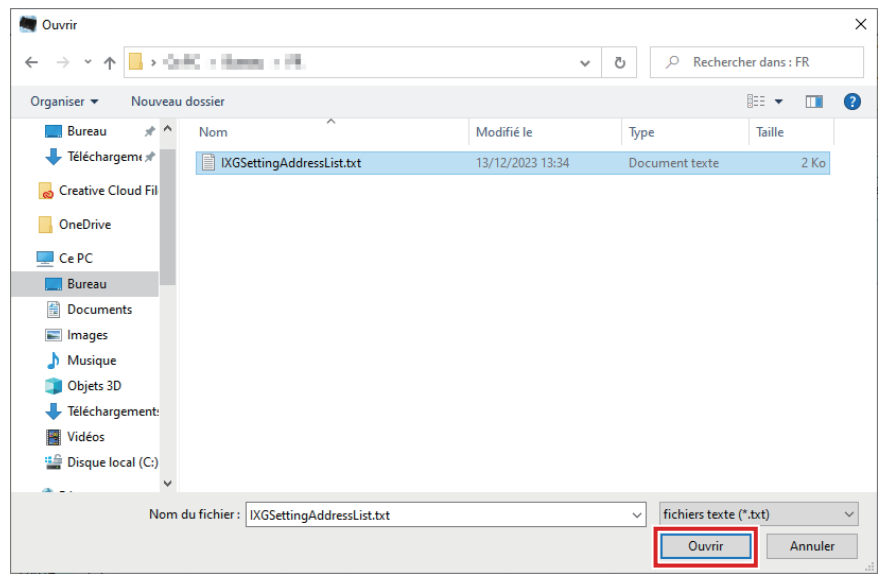

*4.* Cliquez sur **[OK]**.

#### *5.* Cliquez sur **[Enregistrer]**.

• Une fois qu'un message indiquant que le processus est terminé s'affiche, cliquez sur **[OK]**.

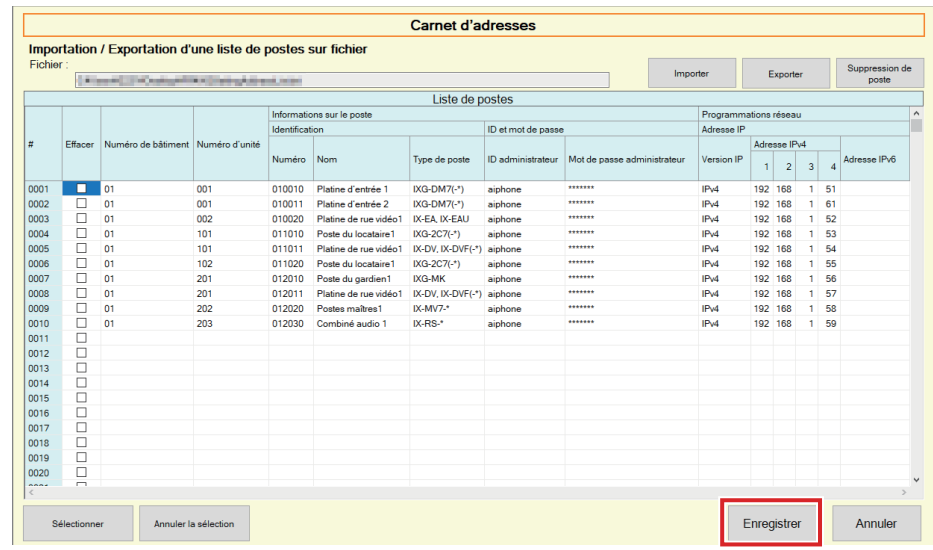

- \* Il est possible de saisir manuellement les informations pour enregistrer la liste des postes.
- Une fois l'enregistrement terminé, l'écran « Statut d'erreur » s'affiche. [«Statut d'erreur \(](#page-29-1)→page 30)»

#### ■ Numéro de bâtiment

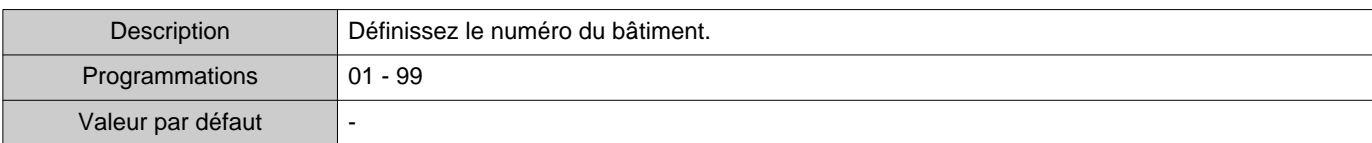

## ■ Numéro d'unité

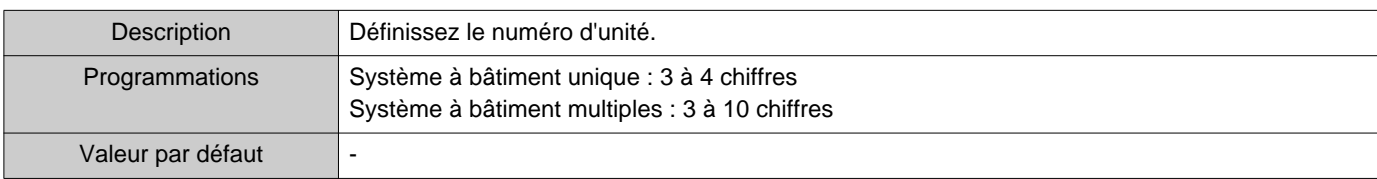

#### ■Numéro

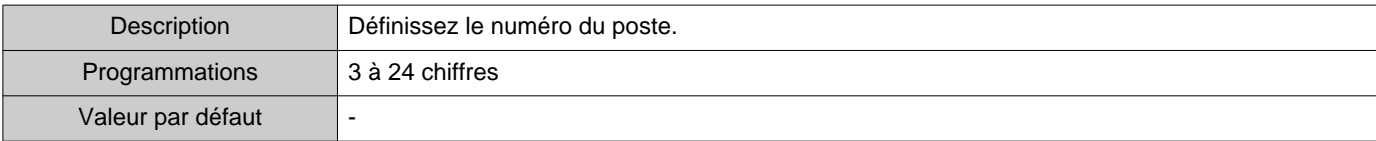

#### ■ Nom

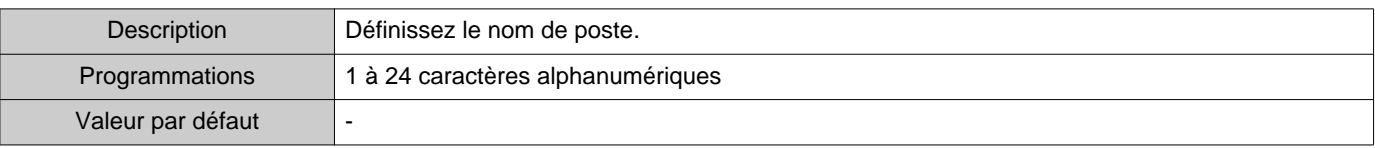

# ■Type de poste

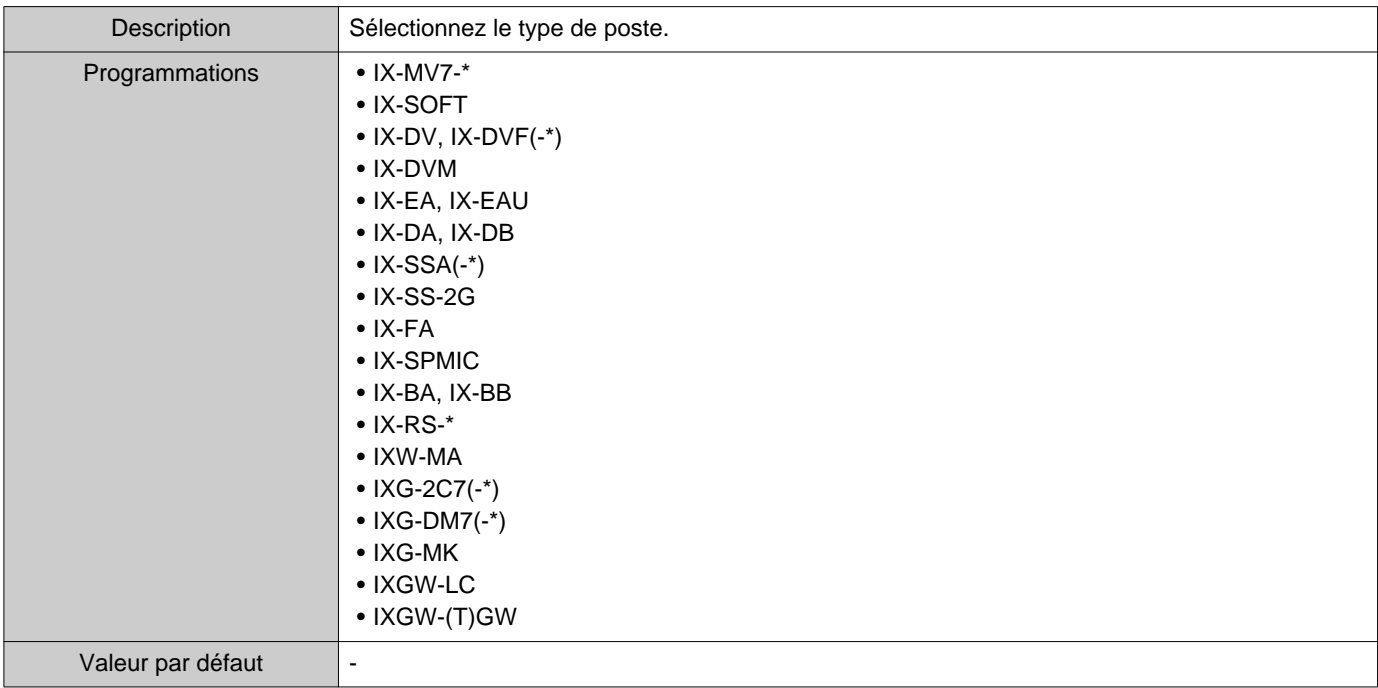

## ■ID administrateur

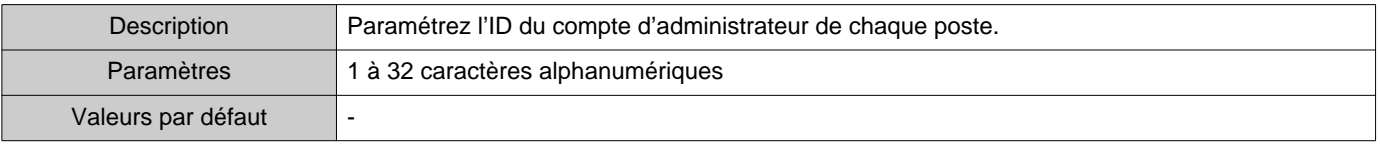

# ■ Mot de passe administrateur

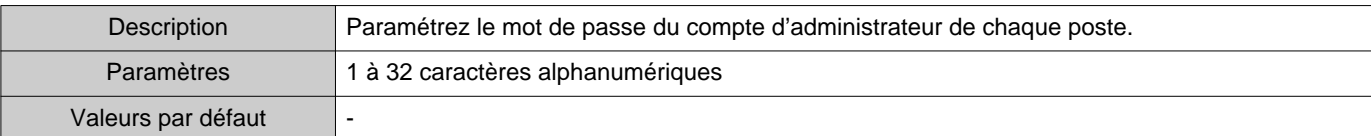

# ■ Version IP

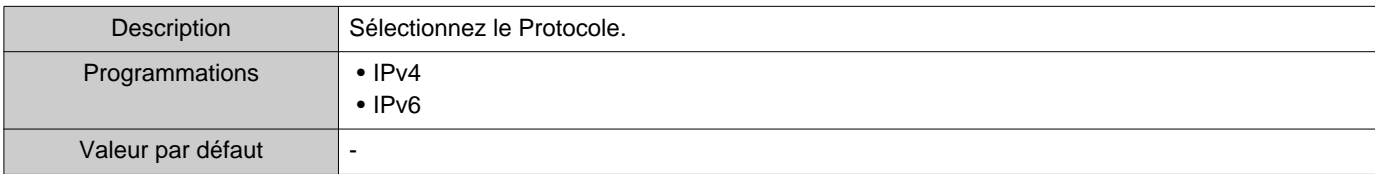

## ■Adresse IPv4

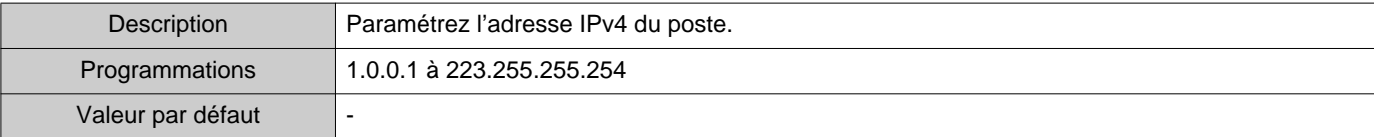

## ■Adresse IPv6

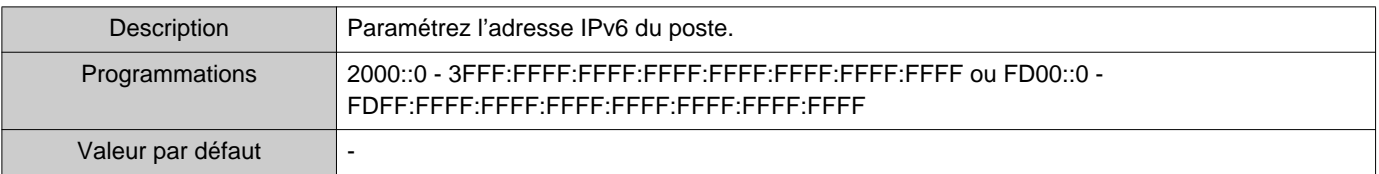

#### **1.1.2 Exportation d'un carnet d'adresses enregistré**

Exportez une liste de postes enregistrée dans un fichier.

# *1.* Cliquez sur **[Exporter]**.

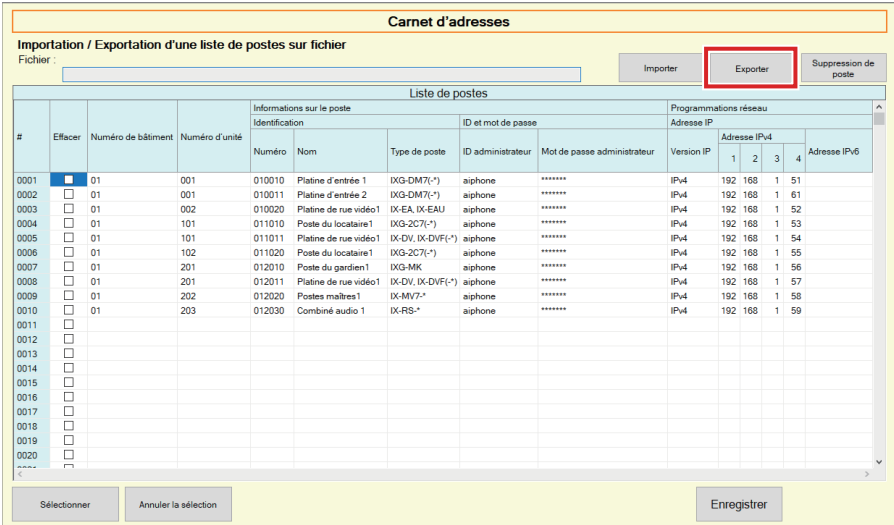

- *2.* Sélectionnez l'emplacement pour exporter la liste des postes enregistrés, et enregistrez le fichier en utilisant un autre nom de fichier.
	- Une fois qu'un message indiquant que le processus est terminé s'affiche, cliquez sur **[OK]**.

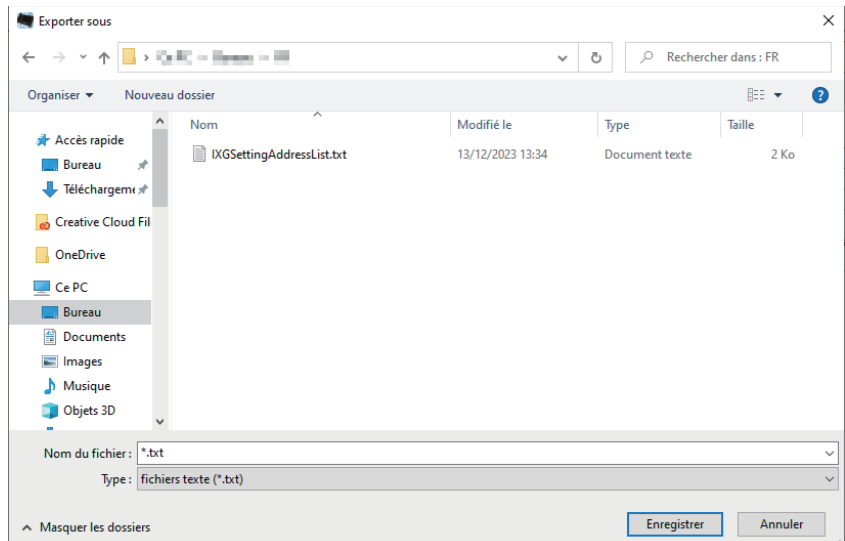

#### **1.1.3 Suppression de postes dans un carnet d'adresses enregistré**

Supprimez des postes dans la liste des postes (lorsque vous remplacez un poste, par exemple).

- **1.** Cliquez sur pour sélectionner le poste à effacer.
	- Cliquez sur **[Sélectionner]** pour sélectionner tous les postes enregistrés dans le carnet d'adresses.
	- Cliquez sur **[Annuler la sélection]** pour supprimer les contrôles de tous les postes.

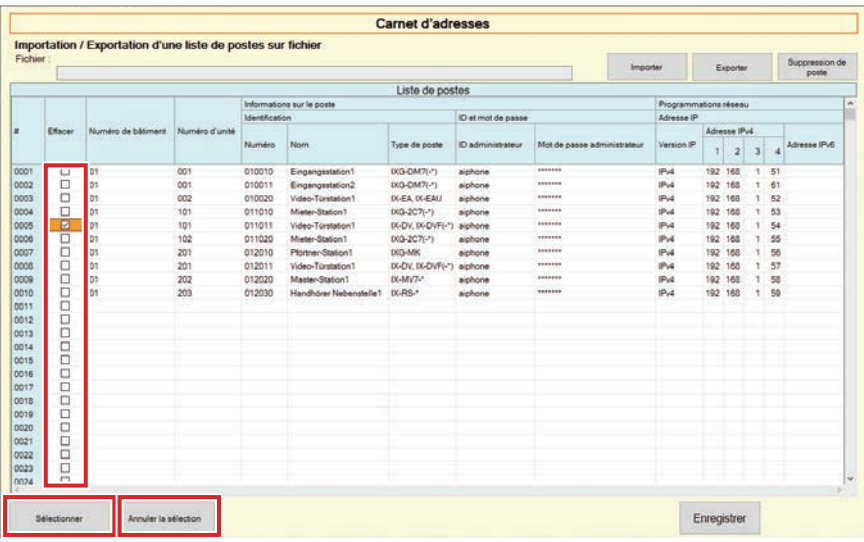

## *2.* Cliquez sur **[Suppression de poste]**.

- Lorsque le message de confirmation s'affiche, cliquez sur **[Oui]**.
- Une fois qu'un message indiquant que le processus est terminé s'affiche, cliquez sur **[OK]**.

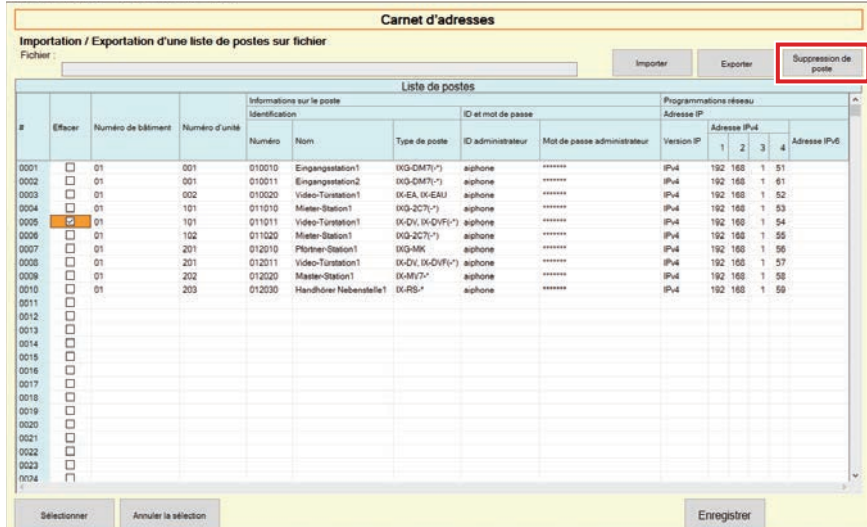

## *3.* Cliquez sur **[Enregistrer]**.

• Une fois qu'un message indiquant que le processus est terminé s'affiche, cliquez sur **[OK]**.

# <span id="page-18-0"></span>**1.2 Zone de notification**

Sélectionnez « Fichier » - « Zone de notification ». L'écran sera réduit au minimum et sera déplacé vers la zone de notification.

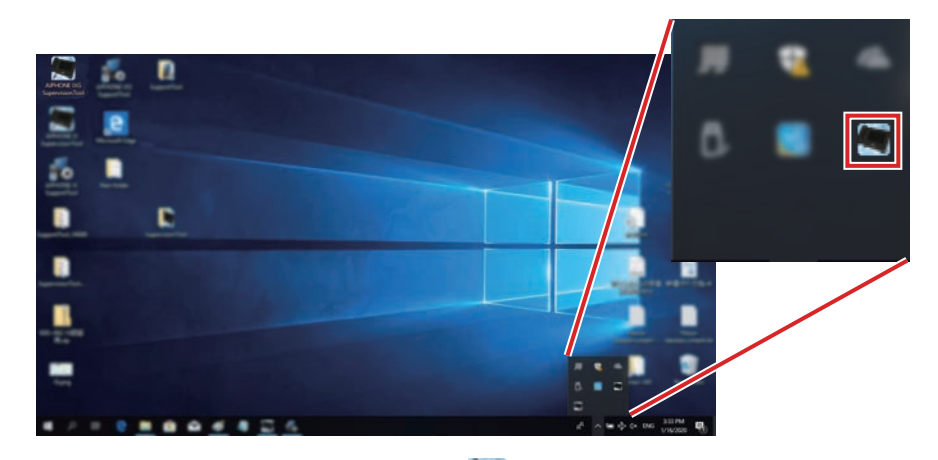

Pour afficher l'application de surveillance, double-cliquez ou faites un clic droit et choisissez l'élément à afficher.

## <span id="page-19-0"></span>**1.3 Fermer le programme**

Cliquez sur « Fichier » - « Fermer le programme ». L'écran suivant s'affiche.

*1.* Cliquez sur **[Oui]** pour fermer l'Outil de supervision IXG.

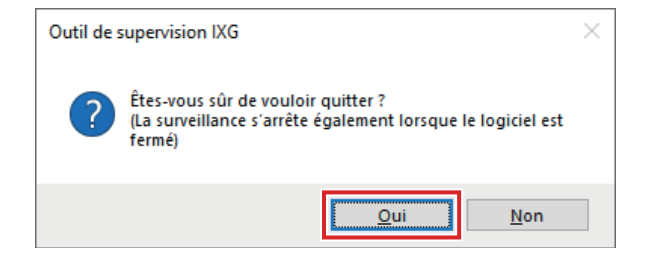

# <span id="page-20-0"></span>**2. Modifier**

#### <span id="page-20-1"></span>**2.1 Paramètres de test**

Configurez la méthode de surveillance pour la supervision automatique de ligne et la vérification de dispositif, la méthode de notification des résultats de la surveillance et divers paramètres pour l'envoi des résultats de la surveillance par Email.

Cliquez sur « Modifier » - « Paramètres de test ». L'écran « Paramètres de test » s'affiche.

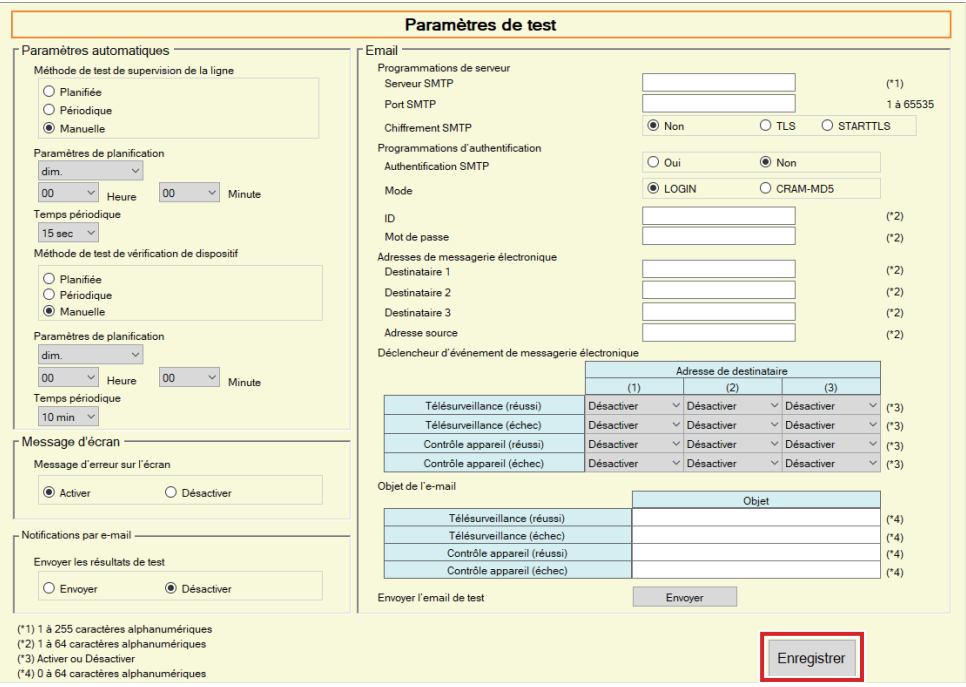

#### ■ Comment configurer

*1.* Configurez chaque élément.

## *2.* Cliquez sur **[Enregistrer]**.

• Une fois l'enregistrement terminé, l'écran « Statut d'erreur » s'affiche. [«Statut d'erreur \(](#page-29-1)→page 30)»

#### **2.1.1 Paramètres automatiques**

# <span id="page-21-0"></span>■ Méthode de test de supervision de la ligne

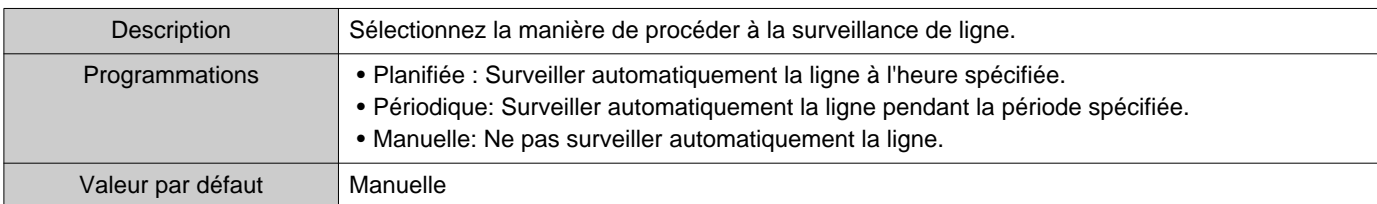

# ■ Paramètres de planification (surveillance de ligne)

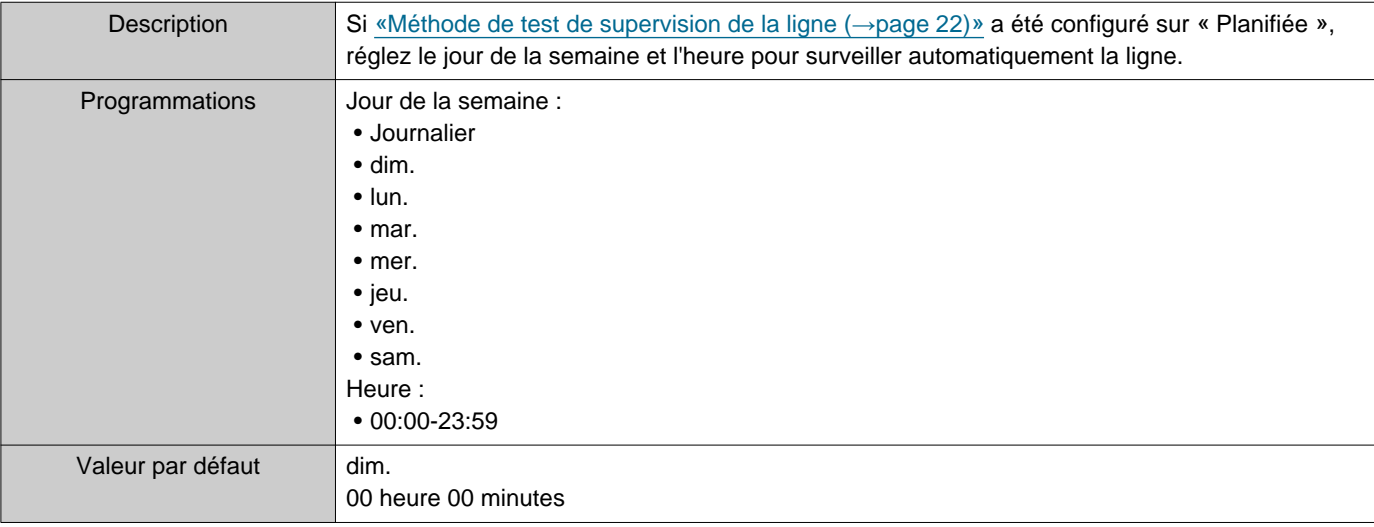

# ■Temps périodique (surveillance de ligne)

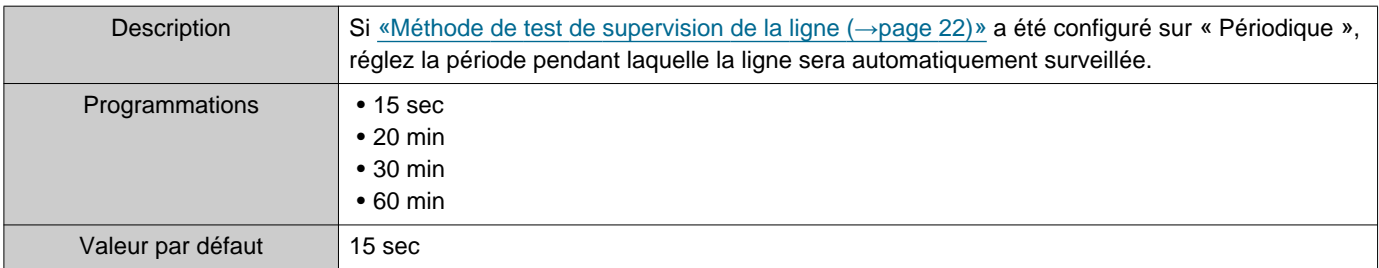

# <span id="page-21-1"></span>■ Méthode de test de vérification de dispositif

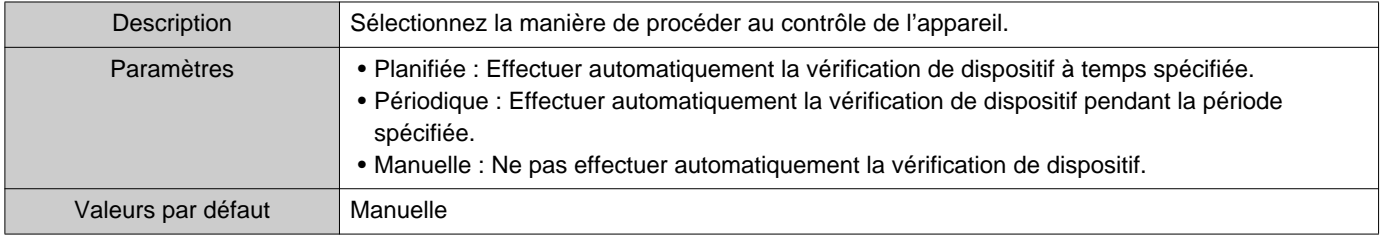

# ■ Paramètres de planification (contrôle de l'appareil)

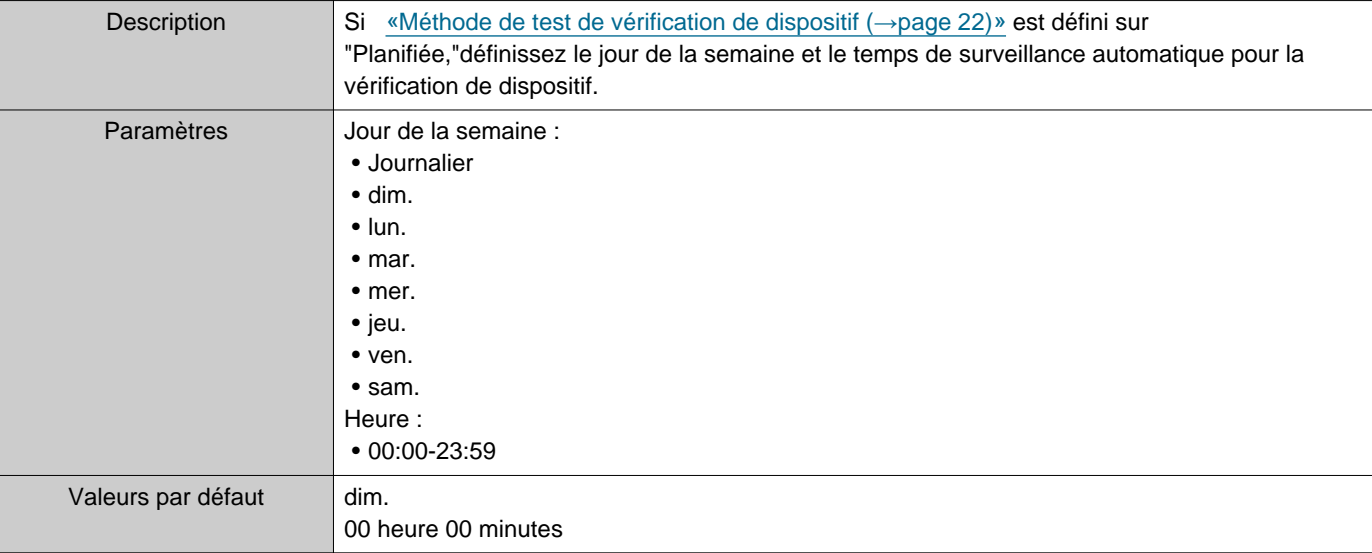

#### ■ Temps périodique (contrôle de l'appareil)

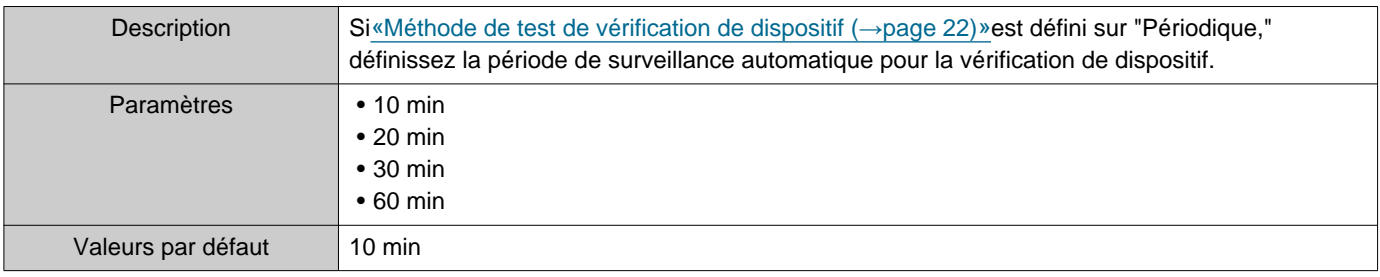

#### **2.1.2 Message d'écran**

## <span id="page-22-1"></span>■ Message d'erreur sur l'écran

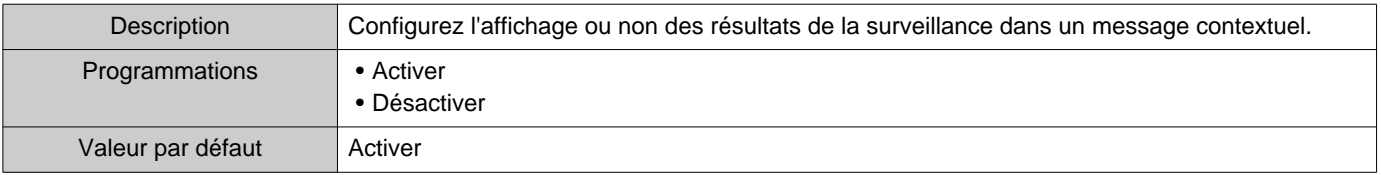

#### **2.1.3 Notifications par e-mail**

#### <span id="page-22-0"></span>■ Envoyer les résultats de test

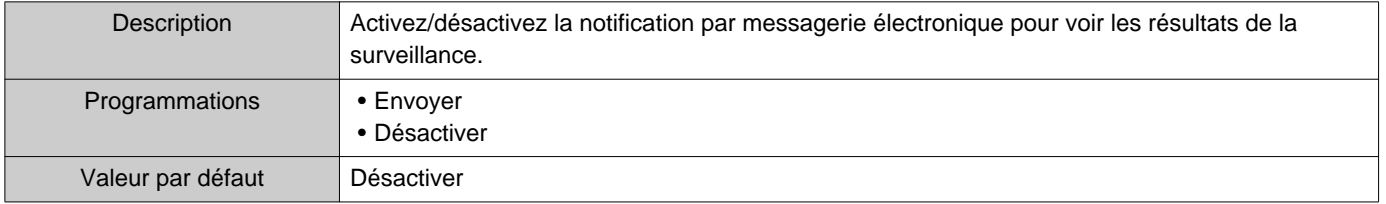

#### **2.1.4 Email**

Si [«Envoyer les résultats de test \(](#page-22-0)→page 23)» a été réglé sur « Envoyer », assurez-vous de configurer ce paramètre.

#### **2.1.4.1 Programmations de serveur**

#### ■ Serveur SMTP

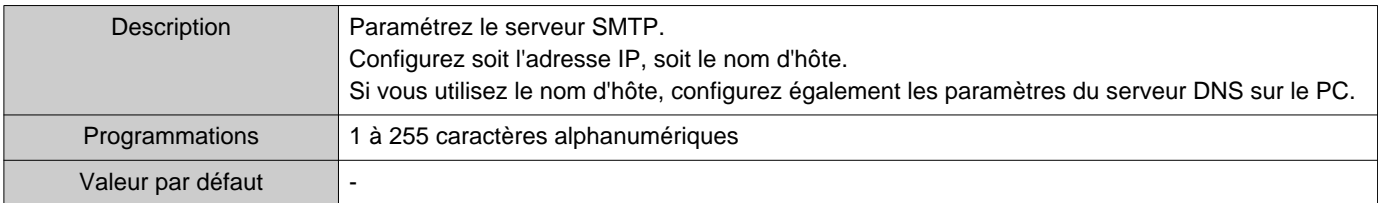

#### ■ Port SMTP

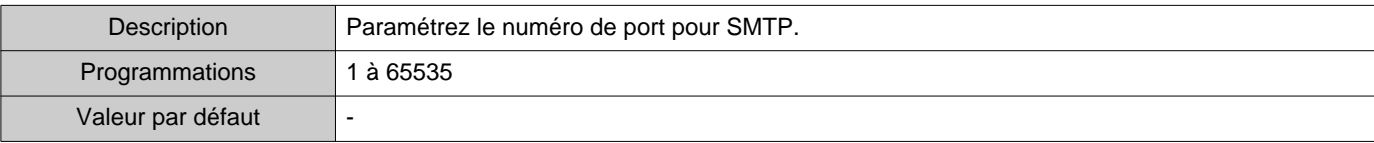

#### ■ Chiffrement SMTP

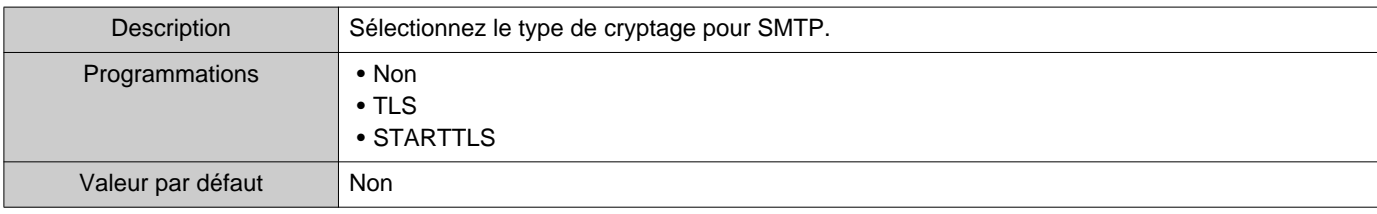

#### **2.1.4.2 Programmations d'authentification**

#### ■ Authentification SMTP

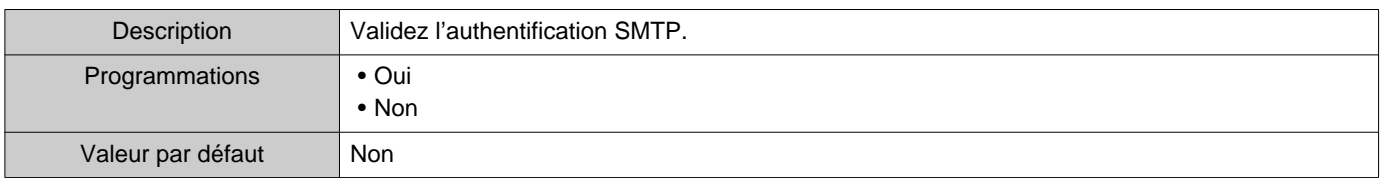

#### ■ Mode

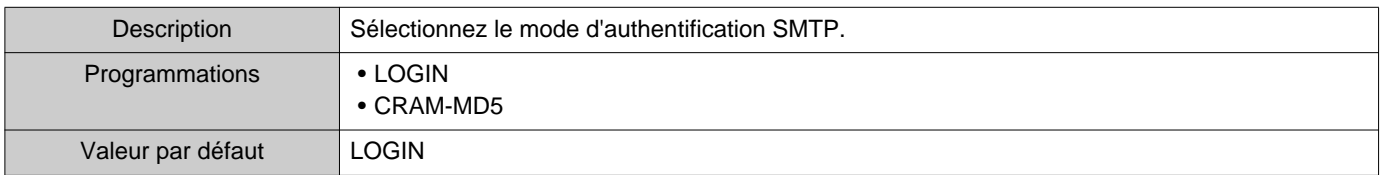

#### ■ID

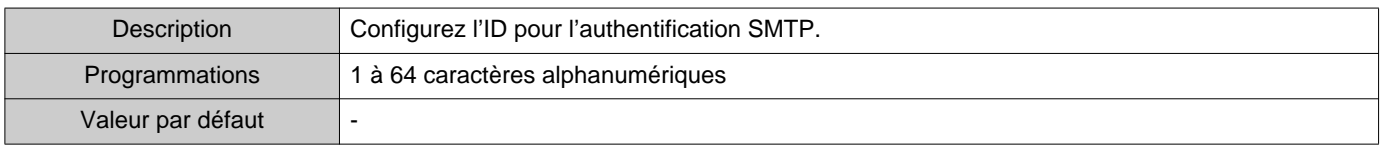

 $\sim$   $\sim$ 

#### ■ Mot de passe

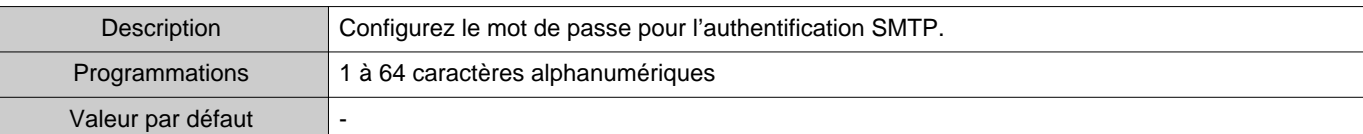

#### <span id="page-24-0"></span>**2.1.4.3 Adresses de messagerie électronique**

#### ■Destinataire 1

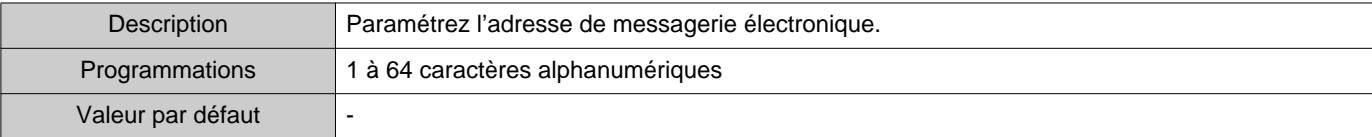

#### ■Destinataire 2

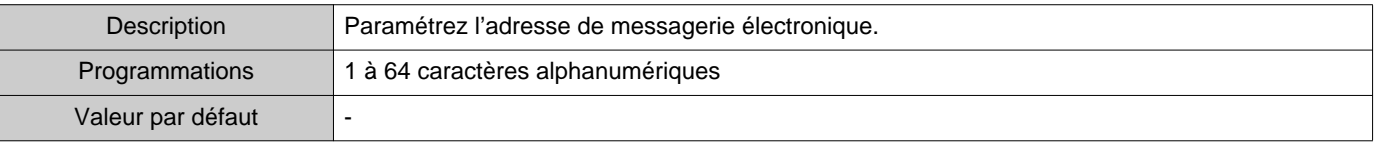

#### ■Destinataire 3

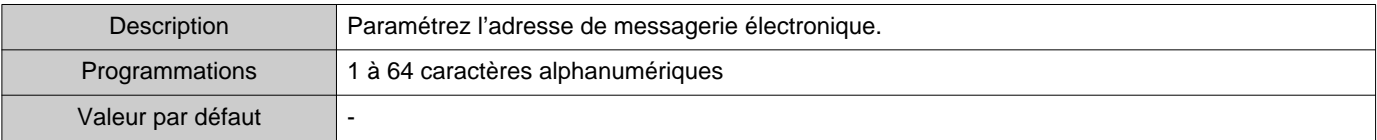

#### ■ Adresse source

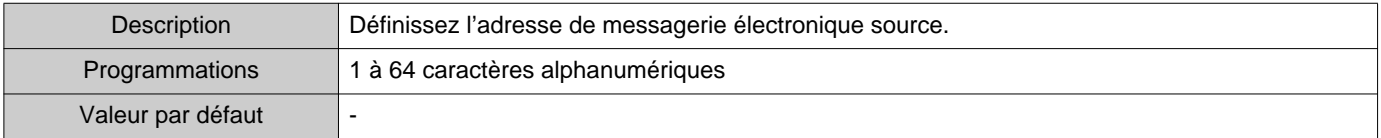

#### **2.1.4.4 Déclencheur d'événement de messagerie électronique**

Configurez le déclencheur à utiliser pour envoyer des courriers électroniques pour les adresses de « Destinataire 1 » à « Destinataire 3 ».

#### ■ Télésurveillance (réussi)

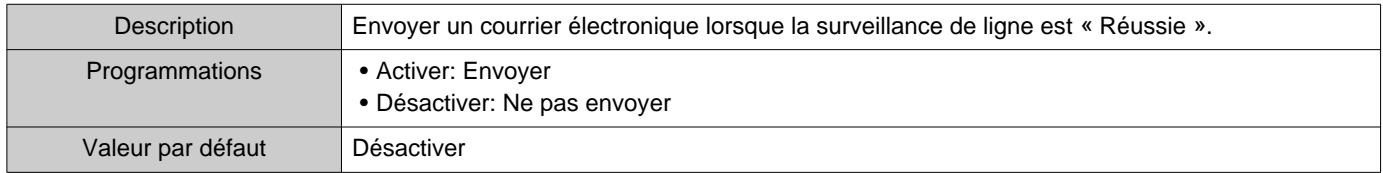

#### ■ Télésurveillance (échec)

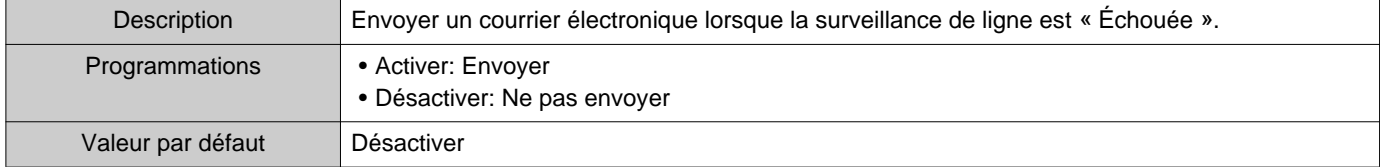

#### ■ Contrôle appareil (réussi)

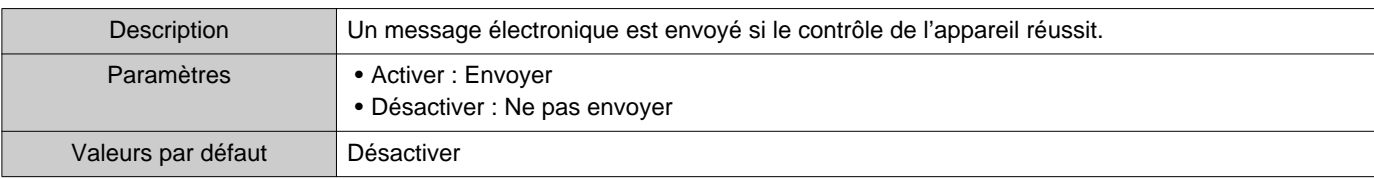

## ■ Contrôle appareil (échec)

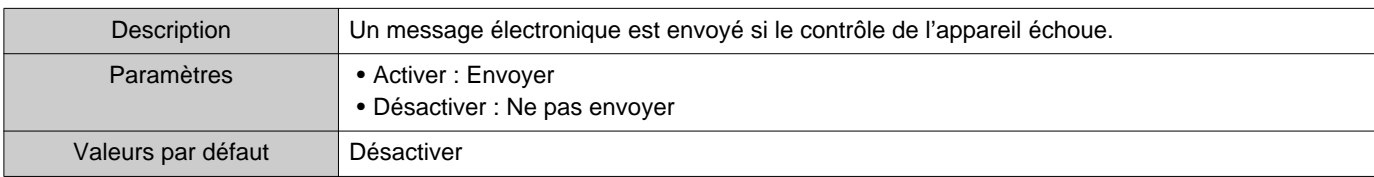

#### **2.1.4.5 Objet de l'e-mail**

Paramétrez le texte de l'objet du message de courrier électronique pour chaque déclenchement.

#### ■ Télésurveillance (réussi)

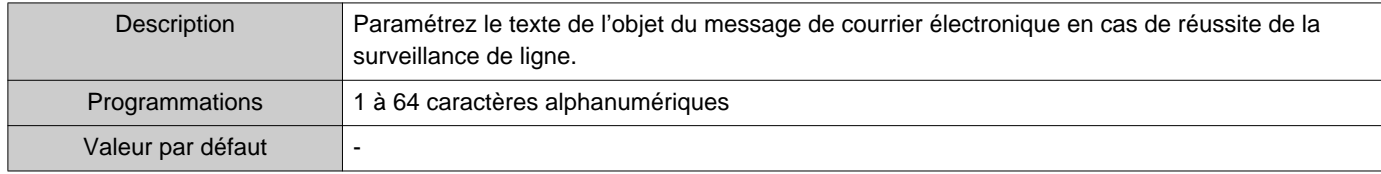

## ■ Télésurveillance (échec)

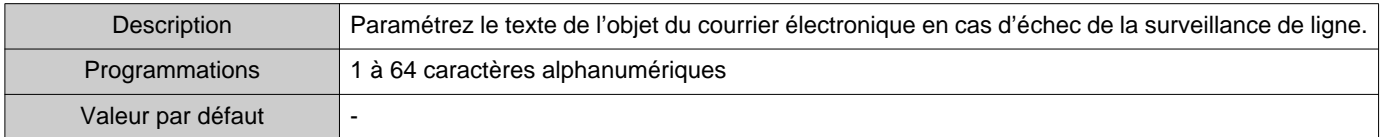

#### ■ Contrôle appareil (réussi)

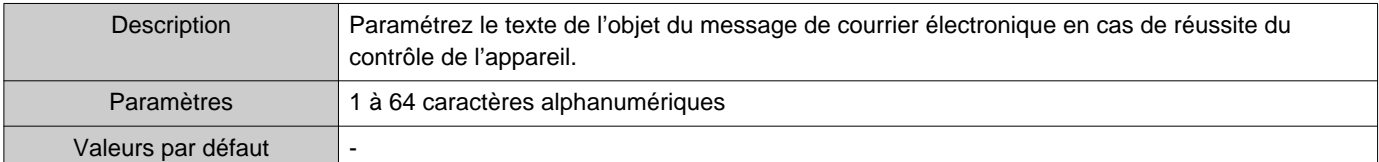

## ■ Contrôle appareil (échec)

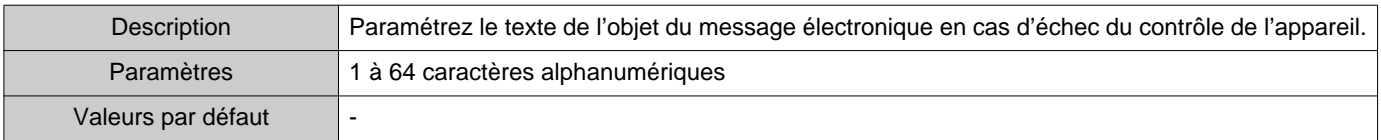

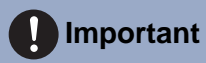

• [UTF-8] utilisé pour l'encodage d'« Objet » ; l'objet pouvant être mal décodé en fonction du serveur de messagerie.

#### **2.1.4.6 Envoyer l'email de test**

Envoyez un courriel de test à l'adresse électronique spécifiée dans [«Adresses de messagerie électronique](#page-24-0)  $\left(\rightarrow$ [page 25\)»](#page-24-0).

#### ■ Comment envoyer le courriel de test

- *1.* Cliquez sur **[Envoyer]**.
- *2.* Le courriel est envoyé à l'adresse de courriel spécifiée. Exemple d'envoi d'un courriel : Si « Nom de système : » dans [«Paramètres du logiciel \(](#page-27-0)→page 28)» a été réglé sur « Outil de supervision »

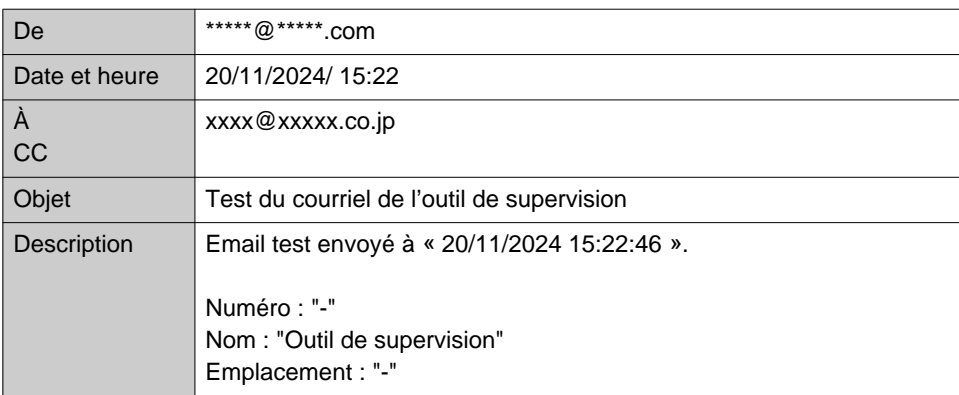

#### <span id="page-27-0"></span>**2.2 Paramètres du logiciel**

Définissez l'identifiant et le mot de passe de l'administrateur à utiliser pour vous connecter à l'Outil de supervision IXG. Définissez également le nom du système et la version IP. Les informations sur l'installateur, le propriétaire et les notes saisies ici s'affichent sur l'écran « À propos de » . [«À propos de \(](#page-37-1)→page 38)»

Cliquez sur « Modifier » - « Paramètres du logiciel ». L'écran « Paramètres du logiciel » s'affiche.

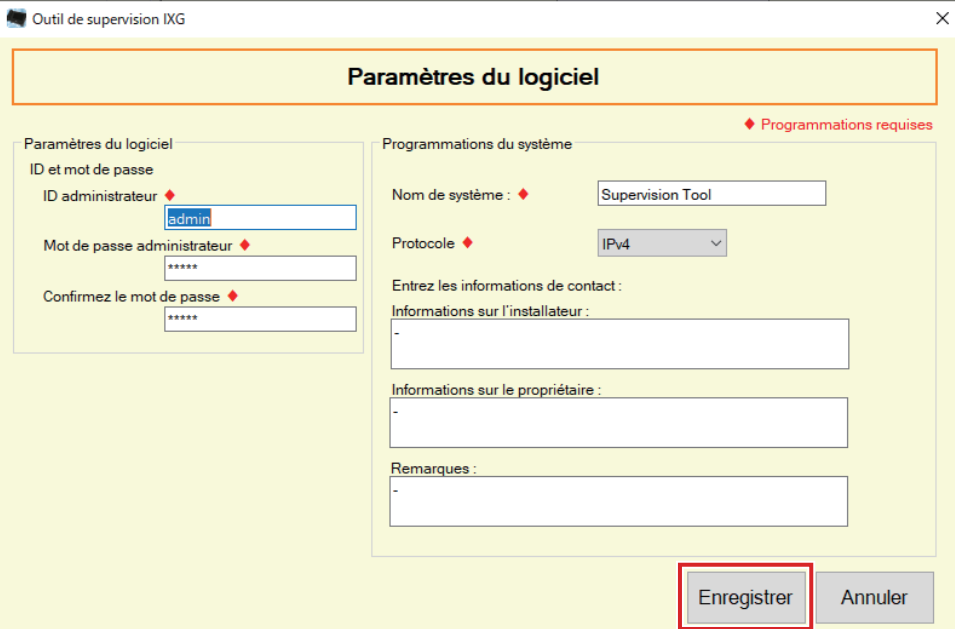

#### ■ Comment configurer

- *1.* Configurez chaque élément.
	- Les éléments marqués avec ♦ doivent être configurés.

## *2.* Cliquez sur **[Enregistrer]**.

• Cliquez sur **[Annuler]** pour quitter sans vous enregistrer.

#### **2.2.1 Paramètres du logiciel**

#### **2.2.1.1 ID et mot de passe**

#### ■ID administrateur♦

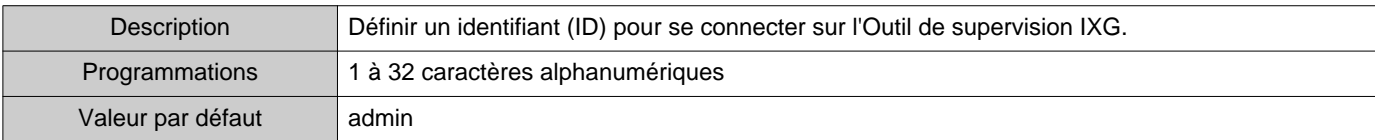

## ■Mot de passe administrateur♦

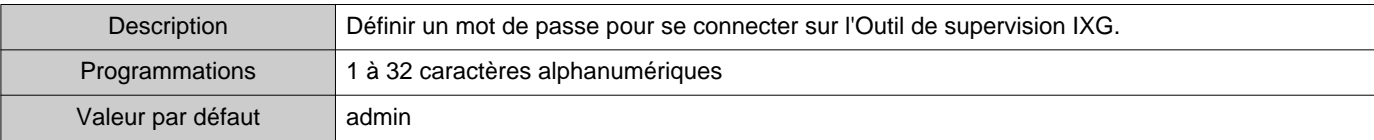

#### ■ Confirmez le mot de passe◆

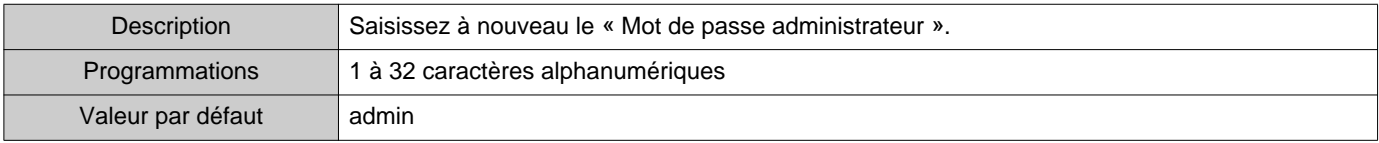

## **2.2.1.2 Programmations du système**

#### ■Nom de système :♦

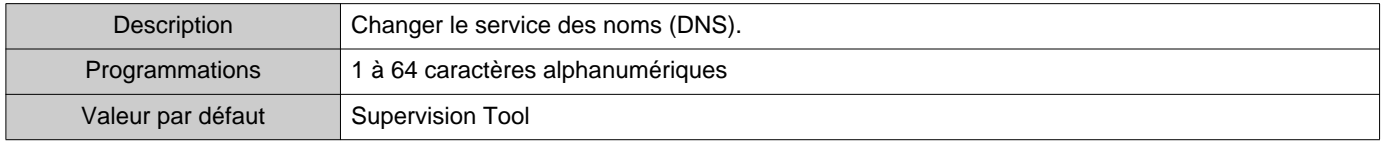

#### ■Protocole◆

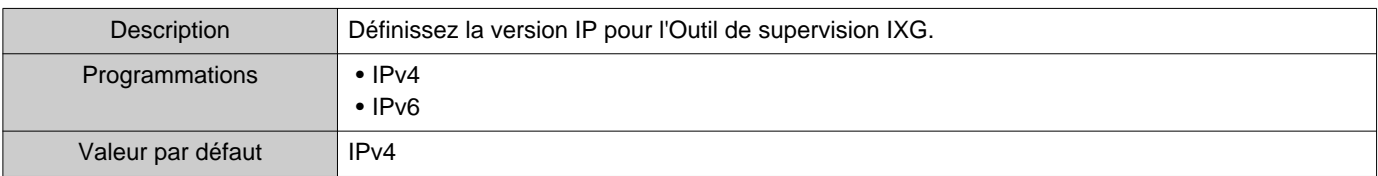

#### ■ Informations sur l'installateur :

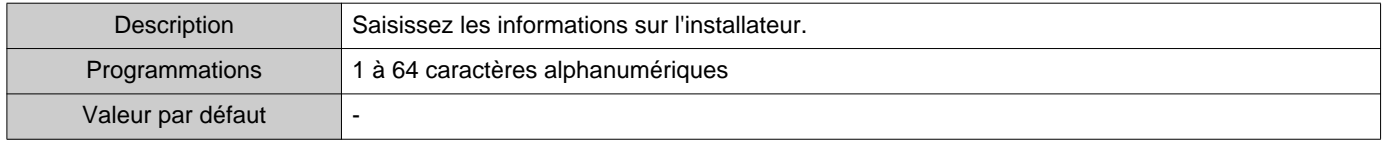

## ■ Informations sur le propriétaire :

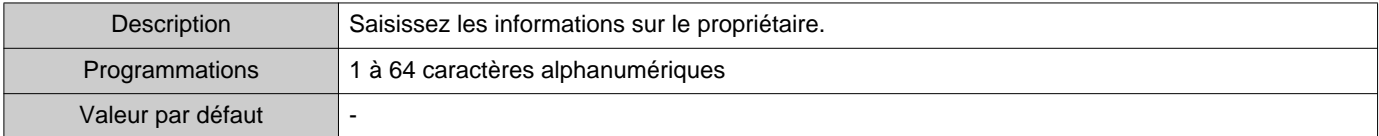

#### ■Remarques :

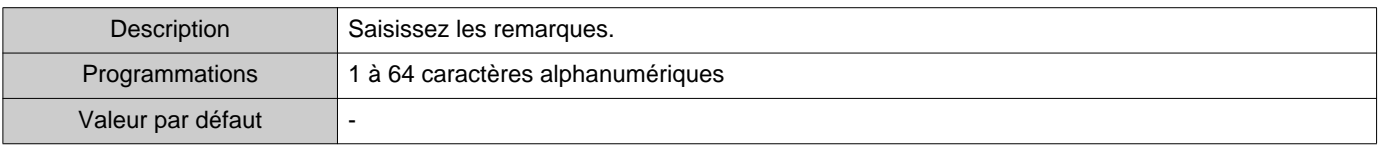

# <span id="page-29-0"></span>**3. Outils**

#### <span id="page-29-1"></span>**3.1 Statut d'erreur**

Surveille les postes dans le système pour tout cas d'échec. Cliquez sur « Outils » - « Statut d'erreur ». L'écran « Statut d'erreur » s'affiche.

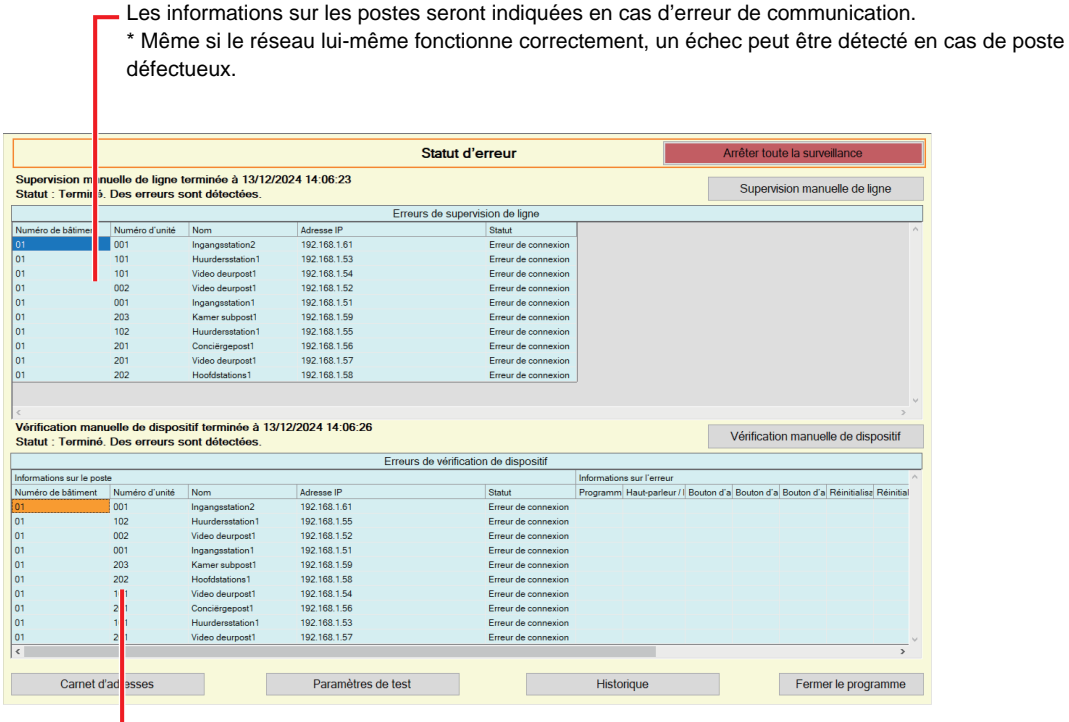

Les informations sur le poste défectueux seront indiquées.

\* Lorsque Erreur de connexion" figure dans le statut, cela peut indiquer un échec réseau.

Lorsque « Activer » est réglé sur [«Message d'erreur sur l'écran \(](#page-22-1)→page 23)», l'écran suivant s'affiche si une erreur est détectée.

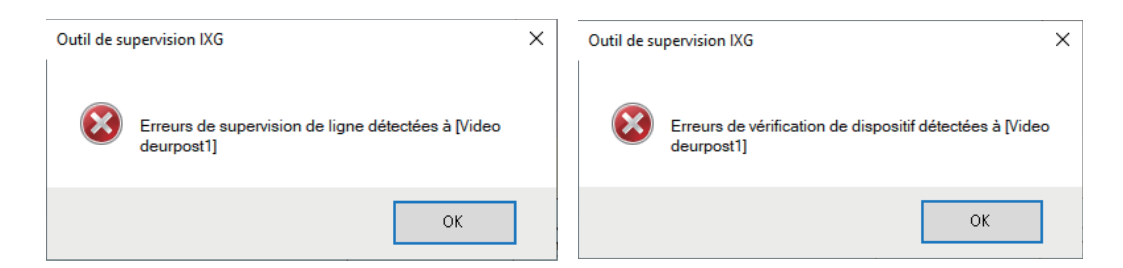

Même si l'erreur est supprimée ou si une nouvelle erreur se produit, l'écran ne sera pas automatiquement rafraîchi. Pour rafraîchir l'écran, consultez [«Surveillance et contrôle manuels \(](#page-30-0)→page 31)» et confirmez à nouveau manuellement la surveillance. L'écran sera régulièrement rafraîchi si « Planifiée » ou « Périodique » a été configuré.

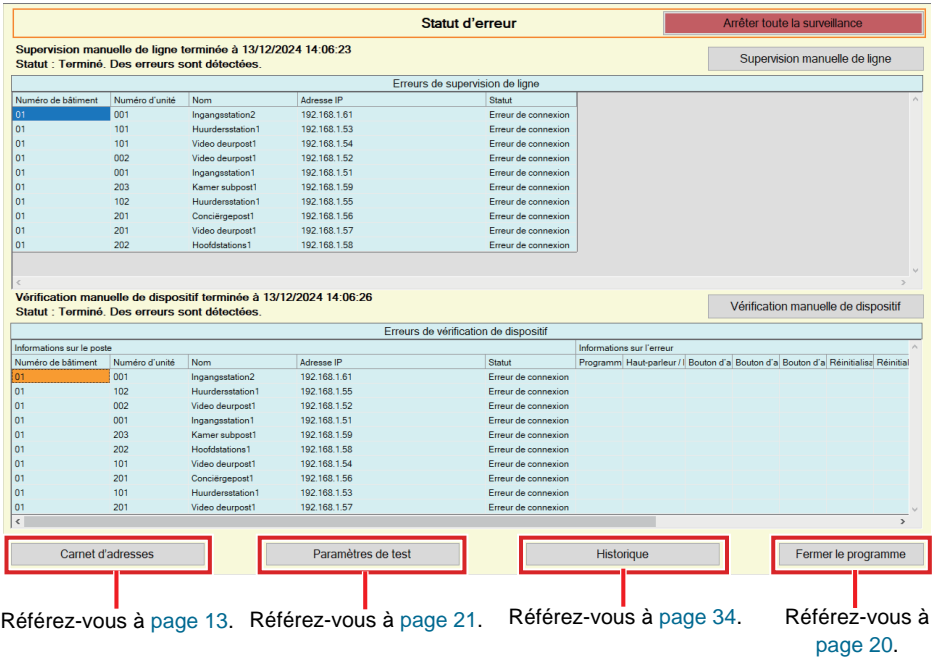

<span id="page-30-0"></span>■ Surveillance et contrôle manuels

- *1.* Pour effectuer une supervision de ligne, cliquez sur **[Supervision manuelle de ligne]**. L'écran Sélectionner un poste de supervision manuelle de ligne" s'affiche. Pour effectuer la vérification de dispositif, cliquez sur **[Vérification manuelle de dispositif]**. L'écran Sélectionner un poste de vérification manuelle de dispositif" s'affiche.
- 2. Cochez la case  $\Box$  du poste à surveiller.
	- Cliquez sur **[Sélectionner]** pour sélectionner tous les postes enregistrés dans le carnet d'adresses.
	- Cliquez sur **[Annuler la sélection]** pour supprimer les contrôles de tous les postes.

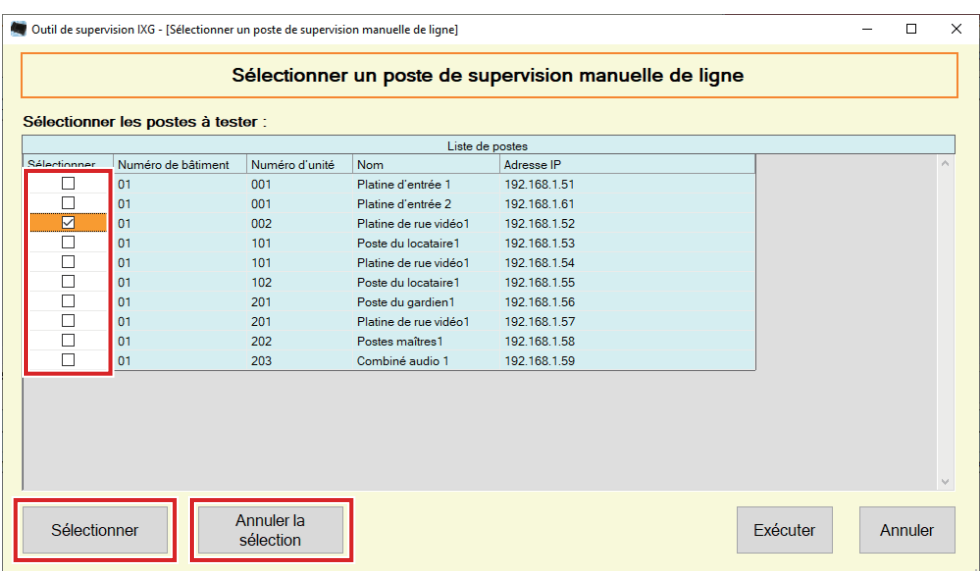

- *3.* Cliquez sur **[Exécuter]** pour lancer la surveillance.
	- Cliquez sur **[Annuler]** pour revenir à l'écran « Statut d'erreur » sans lancer la surveillance.

\* Selon le nombre de postes, la surveillance peut durer plusieurs minutes. Pour cesser la surveillance, cliquez sur **[Annuler]**.

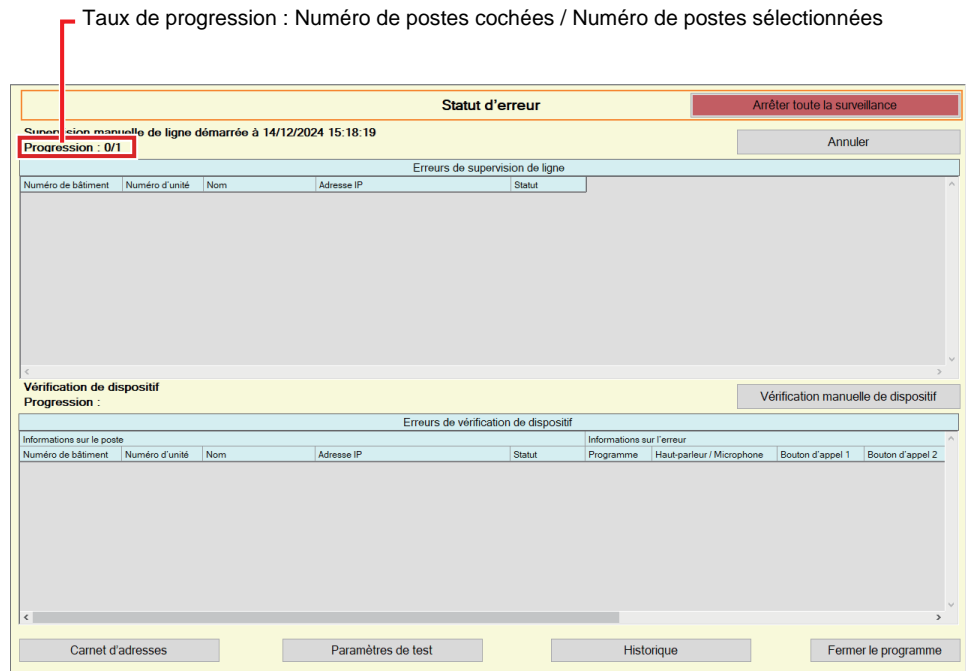

#### *4.* À l'issue de la surveillance, le statut d'erreur apparaît.

Lorsque « Activer » est sélectionné pour [«Message d'erreur sur l'écran \(](#page-22-1)→page 23)», le résultat du contrôle s'affiche si une erreur est détectée. Cliquez sur **[OK]**.

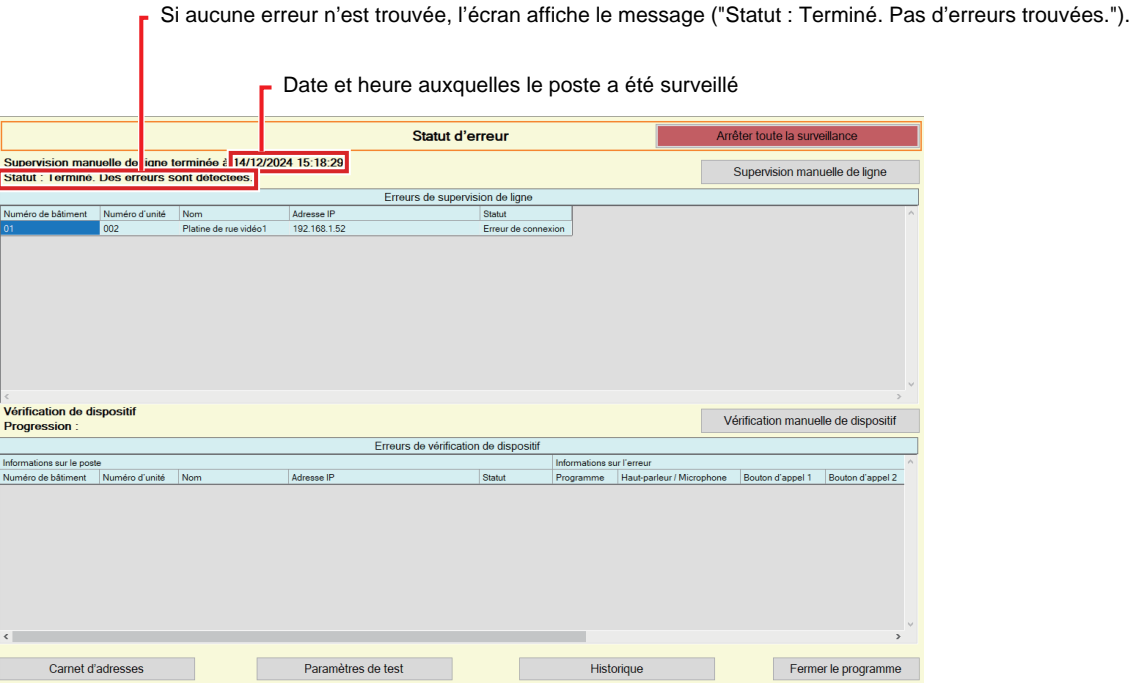

#### ■ Arrêt de l'ensemble de la surveillance

*1.* Cliquez sur **[Arrêter toute la surveillance]**.

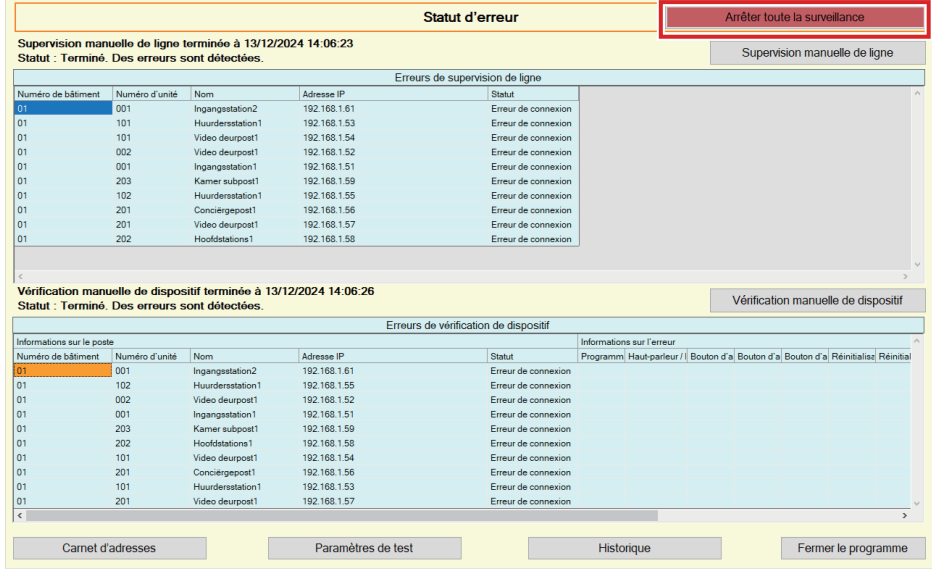

# *2.* Cliquez sur **[Oui]**.

• Cliquez sur **[Non]** pour revenir à l'écran « Statut d'erreur » sans arrêter toute la surveillance.

# *3.* **[Arrêter toute la surveillance]** passe à **[Reprendre la surveillance]**.

• Pour reprendre la surveillance de ligne et la vérification de dispositif, cliquez sur **[Reprendre la surveillance]**.

#### <span id="page-33-0"></span>**3.2 Historique**

Cocher historique de vérification de dispositif ou historique de supervision de ligne.

Cliquez sur « Outils » - « Historique ». L'écran « Historique » s'affiche.

Sélectionnez la fonction souhaitée (Vérification de dispositif ou Supervision de ligne), la date, le résultat(tous, √ : Réussi, ou × : Échec) et cliquez sur **[Appliquer]** pour afficher le journal de supervision.

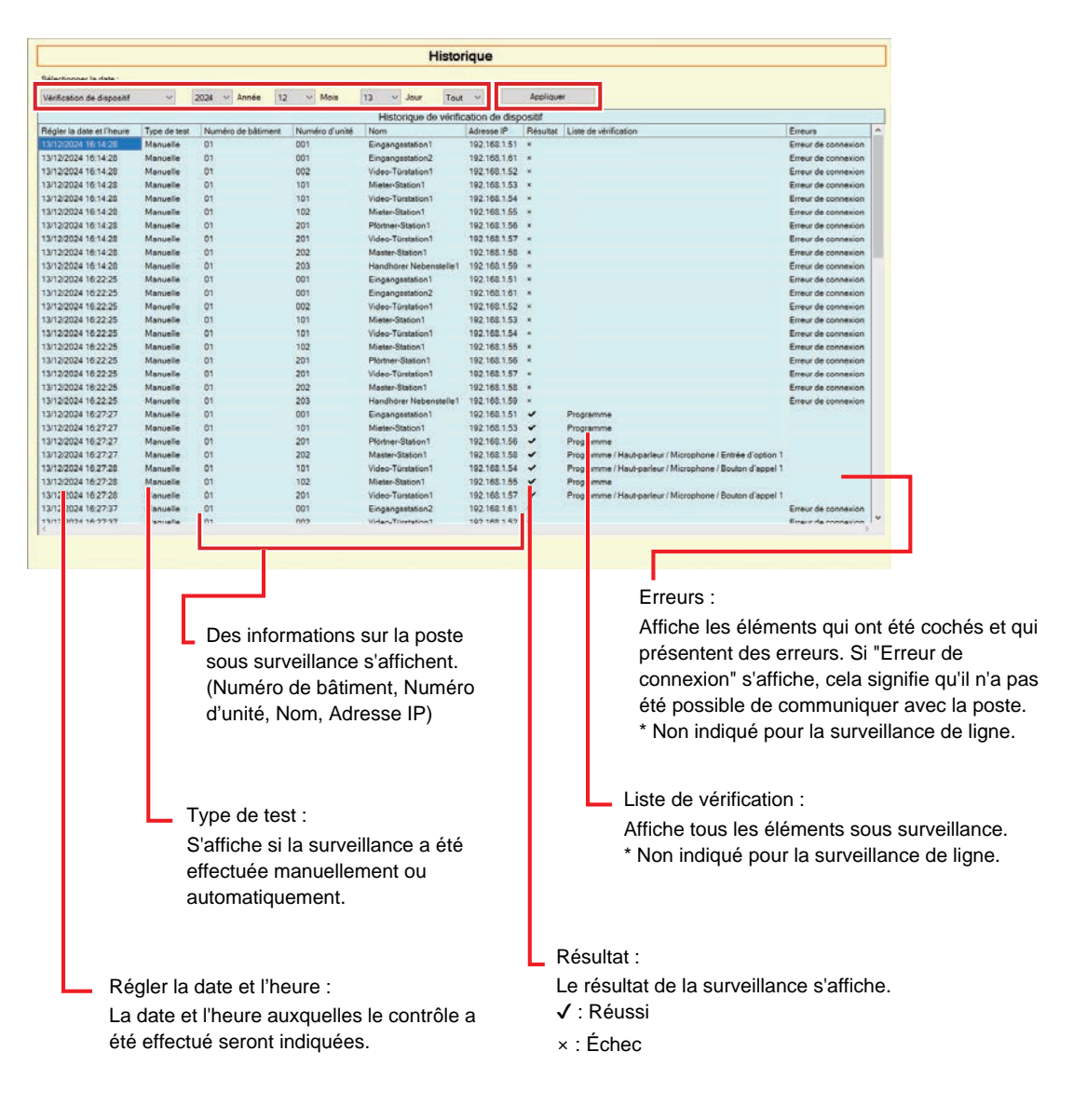

#### <span id="page-34-0"></span>**3.3 Télécharger un enregistrement**

Pour télécharger les enregistrements des postes (IX-MV7-\*, IXG-MK, IXG-DM7(-\*), IX-DVM, IX-DV, IX-DVF(-\*), IX-EA, et IX-SSA(-\*)) (il n'est pas possible de les supprimer à distance).

\* IX-SOFT, IX-MV7-\* (Ver.5.99 ou antérieur), IXG-2C7(-\*), IXG-MK (Ver.2.99 ou antérieur), and IXG-DM7(-\*) (Ver.2.99 ou antérieur) les données d'enregistrement ne peuvent pas être récupérées.

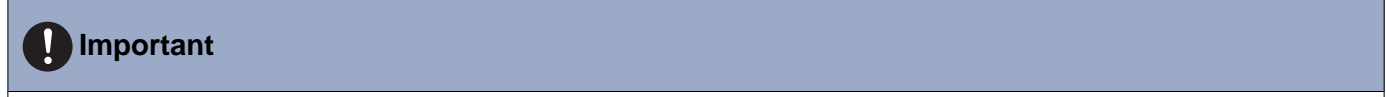

• Définissez "Fonctionnalité CGI" sur "Oui" sur la poste pour laquelle vous souhaitez obtenir des données d'enregistrement.

Sélectionnez "Outils" - "Télécharger un enregistrement." L'écran "Télécharger un enregistrement" s'affiche.

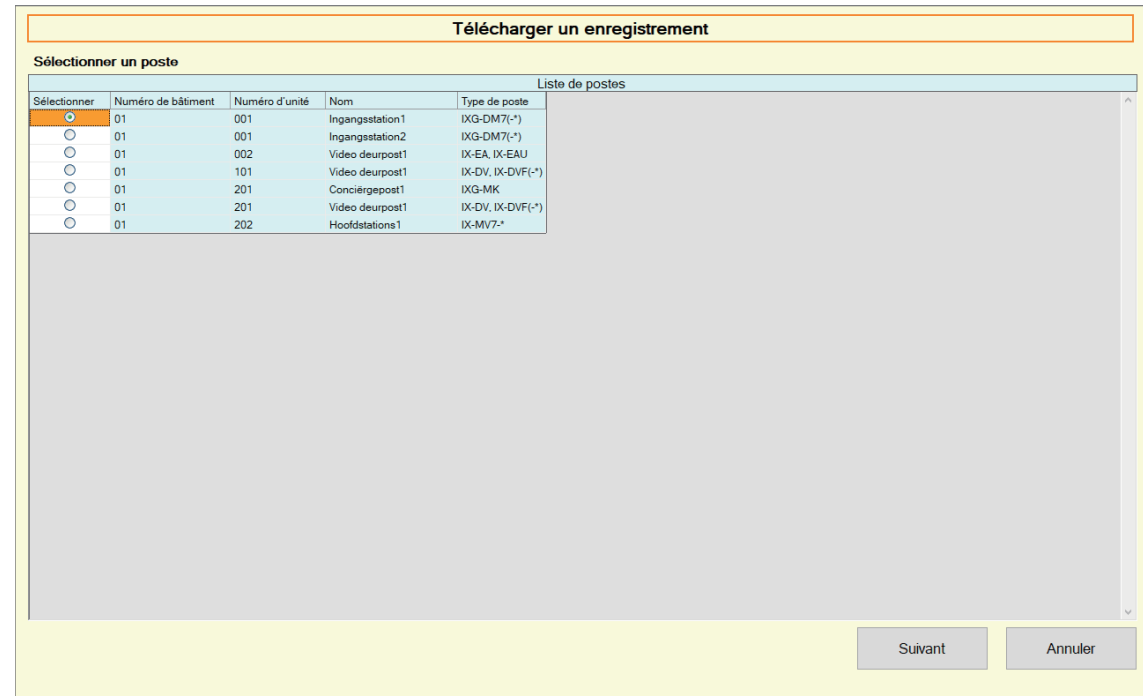

1. Cliquer sur  $\bigcirc$  du poste pour obtenir les données d'enregistrement.

# *2.* Cliquez sur **[Suivant]**. L'écran Télécharger un enregistrement" s'affiche.

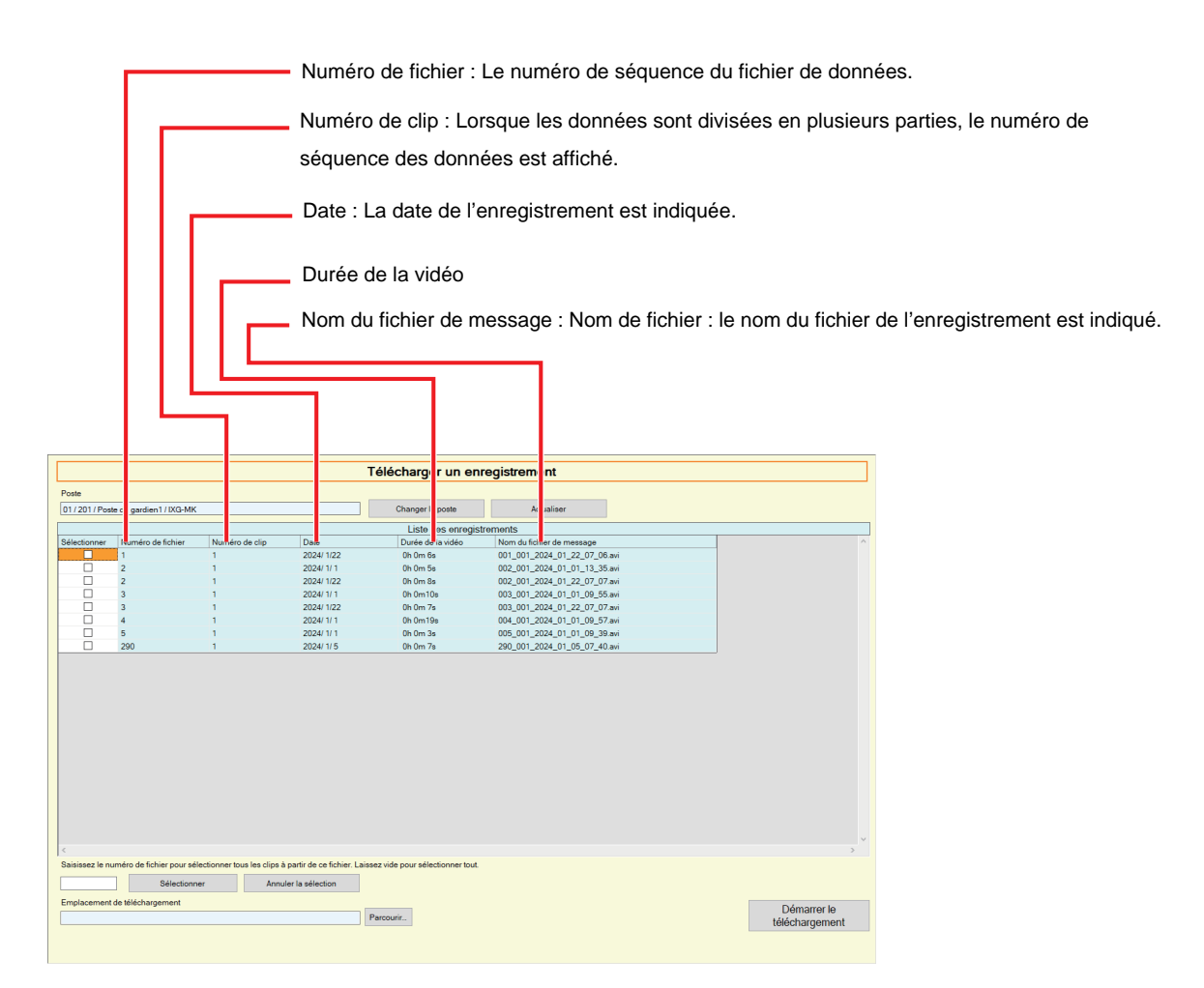

*3.* Confirmer la poste pour obtenir les données d'enregistrement.

- Cliquez sur **[Changer le poste]**. L'écran revient à l'écran "Télécharger un enregistrement", ce qui permet de sélectionner une autre poste pour obtenir des données d'enregistrement.
- Cliquez sur **[Actualiser]** pour obtenir à nouveau les données d'enregistrement.

4. Cochez la case pour sélectionner l'enregistrement à télécharger.

- Cliquez sur **[Sélectionner]** pour sélectionner tous les fichiers de données d'enregistrement affichés dans la liste.
- Saisissez le numéro de fichier des données d'enregistrement à éditer et cliquez sur **[Sélectionner]** pour sélectionner tous les fichiers de données d'enregistrement concernés.
- Cliquez sur **[Annuler la sélection]** pour supprimer les contrôles de tous les fichiers de données d'enregistrement affichés dans la liste.
- *5.* Cliquez sur **[Parcourir…]** pour spécifier l'emplacement de téléchargement des fichiers sélectionnés.
- *6.* Cliquez sur **[Démarrer le téléchargement]**.
- *7.* Cliquez sur **[OK]**.

# <span id="page-36-0"></span>**4. Afficher**

Définissez la langue des rubriques suivantes.

- L'affichage de l'Outil de supervision IXG.
- La langue du texte d'entrée des paramètres. (Liste de postes, etc).
- Contenu du courriel.

Programmations : English / Français / Nederlands / Español / Deutsch / Italiano / Norsk / Suomi / Türk / 繁體中文 / 简 体中文 / 日本語

*1.* Cliquez sur « Afficher » - « Langue » pour passer à la langue sélectionnée.

# <span id="page-37-0"></span>**5. Aide**

# <span id="page-37-1"></span>**5.1 À propos de**

Cliquez sur « Aide » - « À propos de ». L'écran « À propos de » s'affiche.

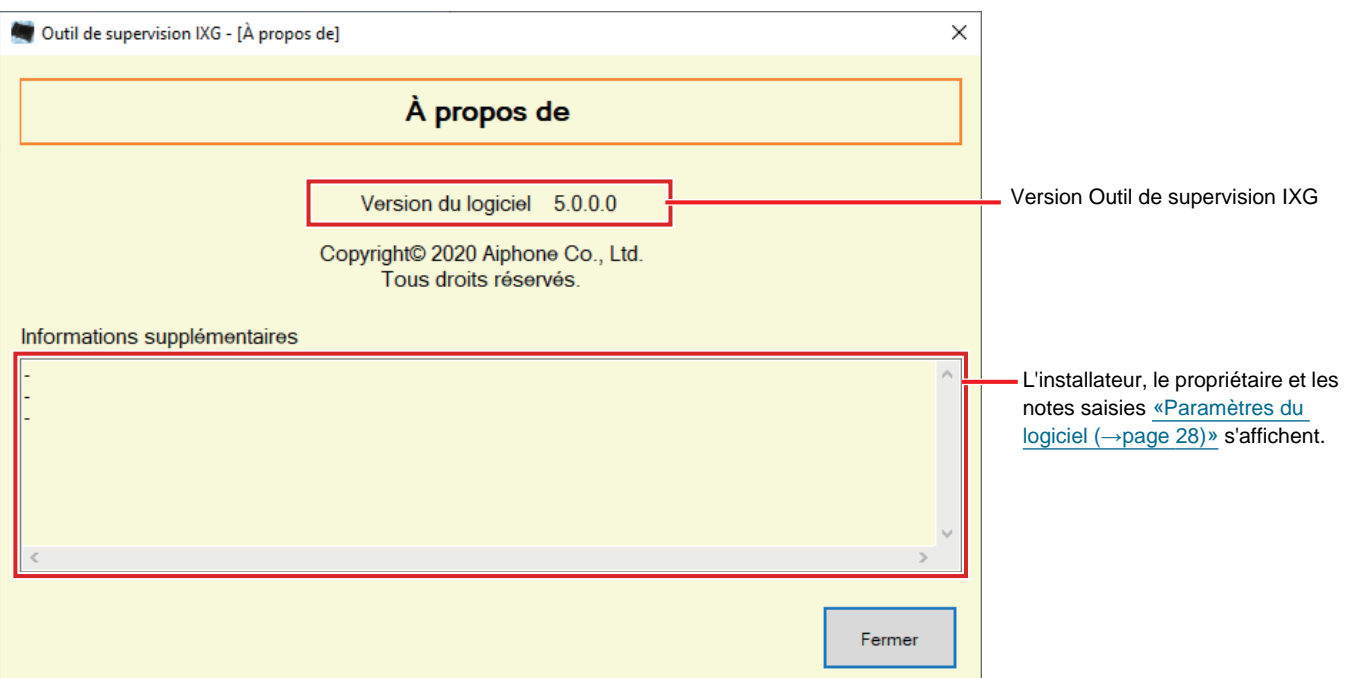

• Cliquez sur **[Fermer]** pour fermer l'écran «À propos de» .

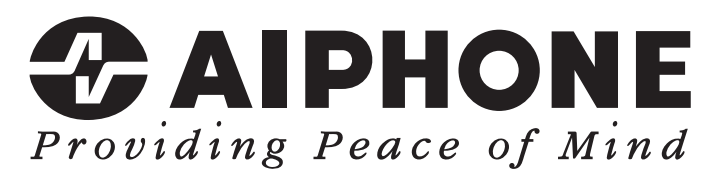

https://www.aiphone.net/

Date de publication : Mai 2024 Ⓒ 0524 UQ 66264 AIPHONE CO., LTD., NAGOYA, JAPAN